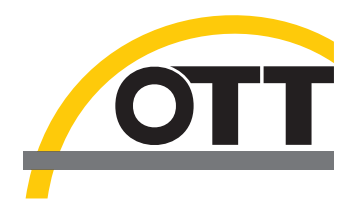

# Manuel d'utilisation **Courantomètre numérique acoustique OTT ADC**

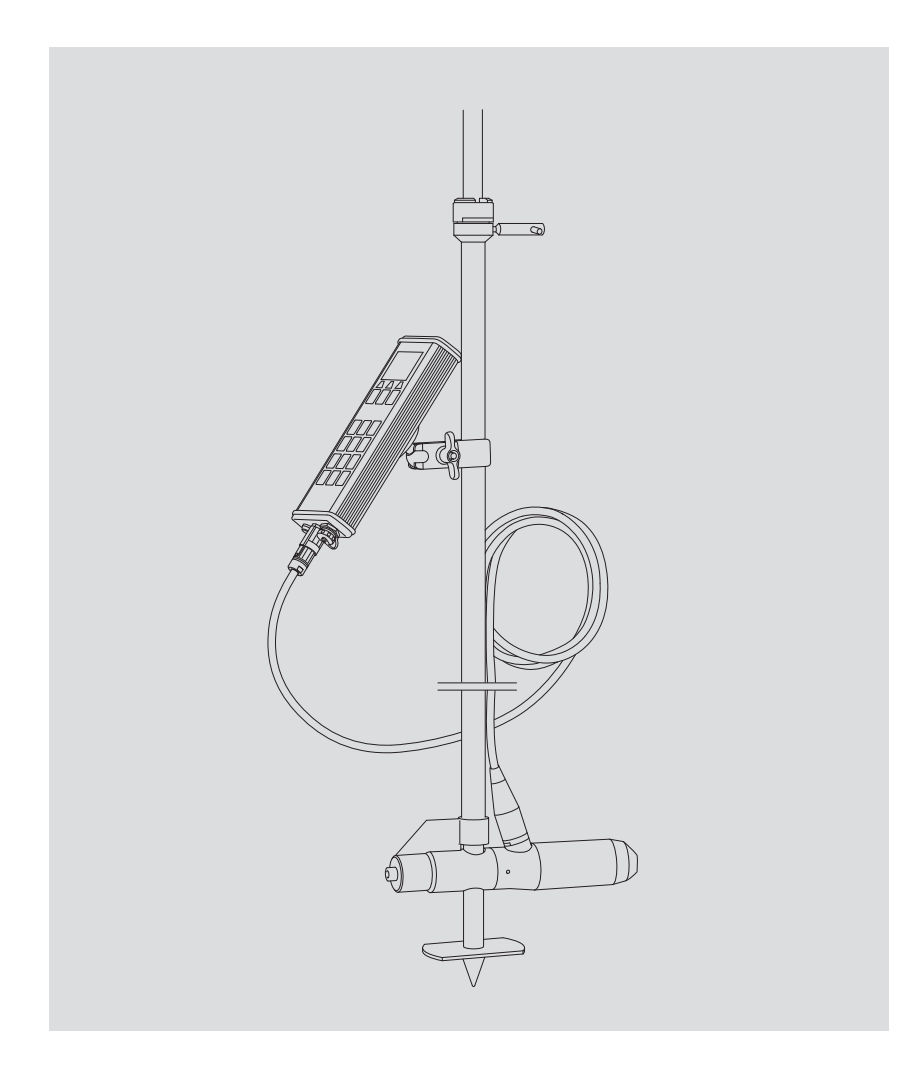

**Français**

Sous réserve de modifications techniques !

### **Sommaire**

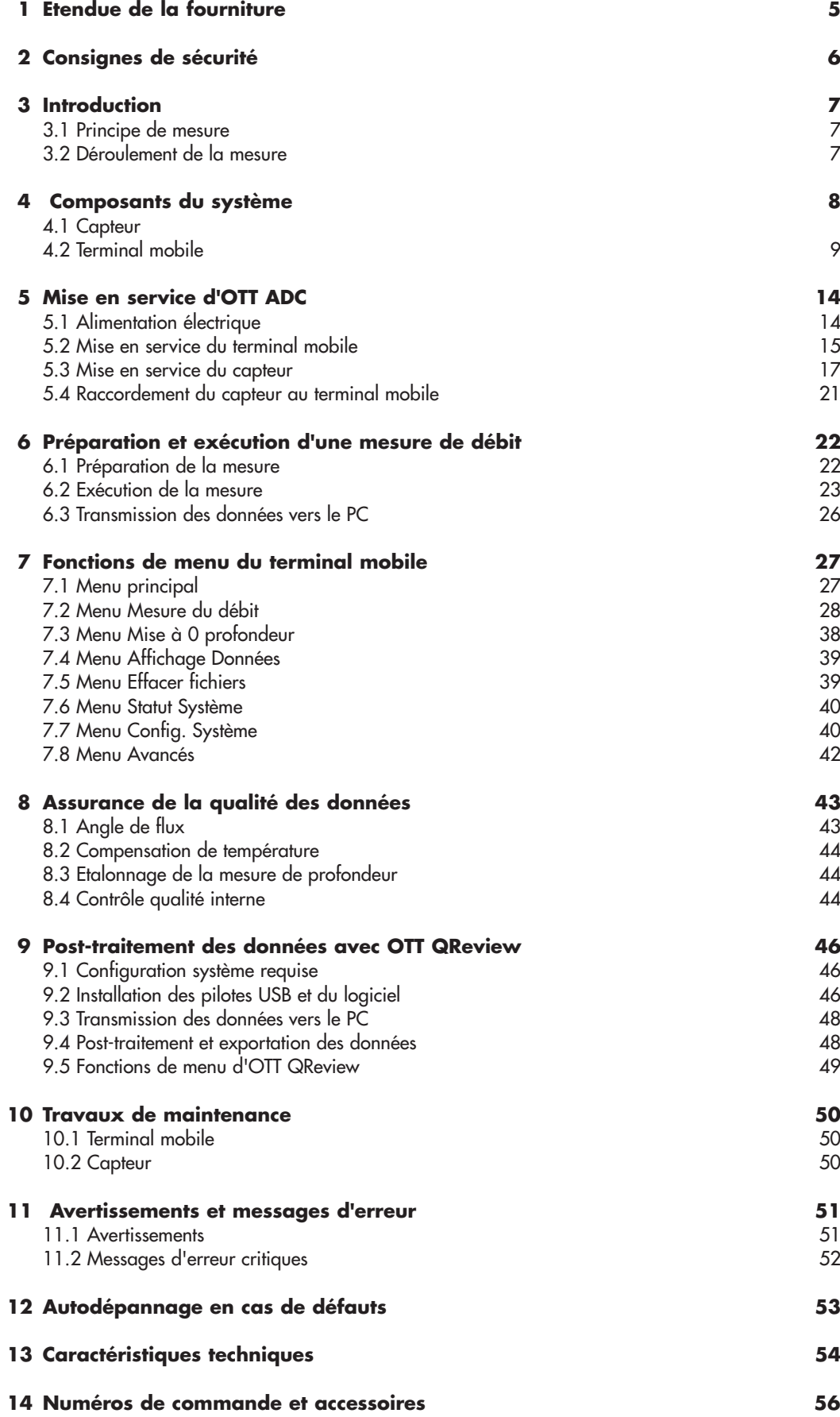

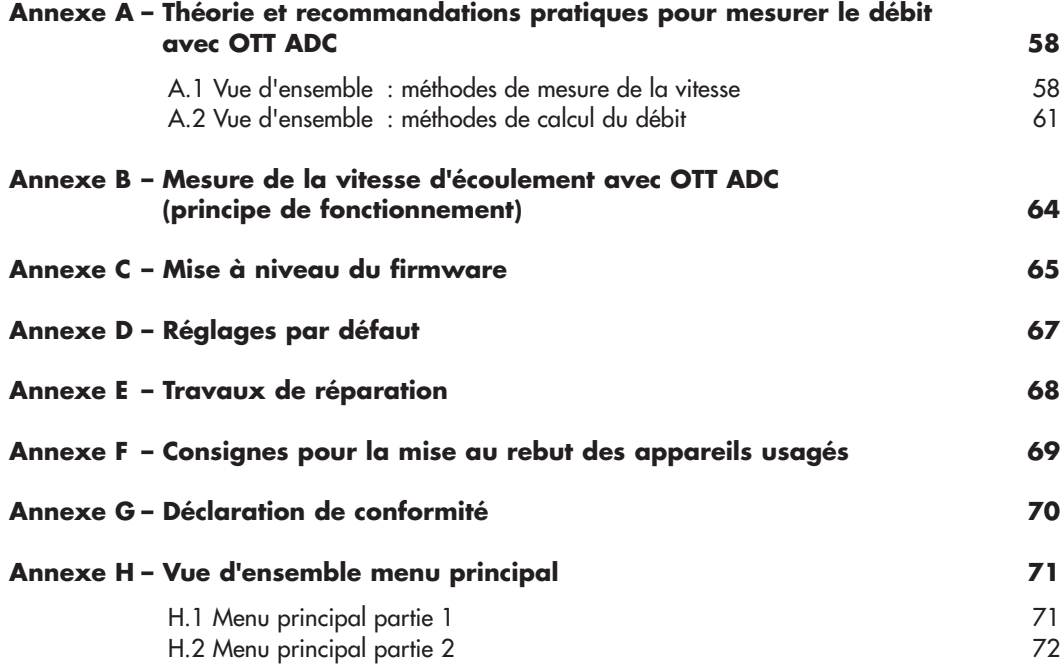

## **1 Etendue de la fourniture**

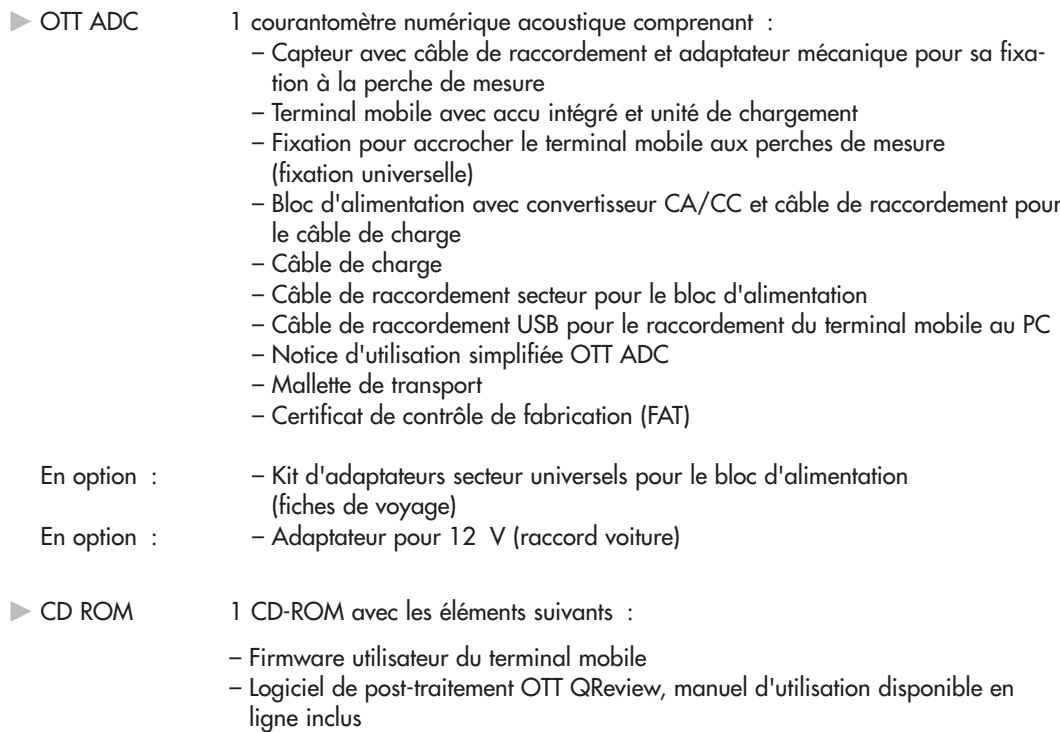

- Pilotes USB pour le raccordement du terminal mobile au PC
- Notice d'utilisation simplifiée OTT ADC en tant que fichier PDF
- Manuel d'utilisation OTT ADC en tant que fichier PDF
- Acrobat Reader

#### **2 Consignes de sécurité**

- Lire le présent manuel d'utilisation avant la première mise en service d'OTT ADC. Se familiariser avec la mise en service et l'utilisation de l'appareil. Conserver ce manuel d'utilisation afin de pouvoir le consulter ultérieurement !
- OTT ADC sert à mesurer le débit dans les cours d'eau. Utiliser OTT ADC uniquement de la manière décrite dans le présent manuel d'utilisation !
- Lors de la mesure du débit avec OTT ADC, respecter la réglementation de prévention des accidents en vigueur !
- Respecter les spécifications électriques et relatives à la technique de mesure, figurant dans les Caractéristiques techniques (voir chapitre 13 "Caractéristiques techniques") !
- Ne procéder à aucune modification technique au niveau du capteur ou du terminal mobile d'OTT ADC ! Ne pas ouvrir les appareils ! Tout droit à la garantie est sinon perdu !
- Effectuer les travaux de maintenance selon les recommandations et à intervalles réguliers (voir chapitre 10 "Travaux de maintenance").
- Faire contrôler et réparer l'appareil par le centre de réparation de la société OTT en cas d'anomalie. Ne jamais procéder soi-même aux réparations. Cela est également valable pour le remplacemment de l'accu et du câble de raccordement du capteur !
- Le terminal mobile et le capteur doivent porter le même numéro de série pour fonctionner correctement. Ne jamais utiliser d'appareils dotés de numéros de série différents !
- Raccorder le bloc d'alimentation exclusivement au terminal mobile d'OTT ADC. Ne jamais l'utiliser avec d'autres appareils USB standard car les différences de tension de sortie risquent d'endommager les appareils !
- Eliminer OTT ADC de manière conforme après la mise hors service. Ne jeter en aucun cas l'appareil avec les ordures ménagères ordinaires (voir annexe F "Consignes pour la mise au rebut des appareils usagés").

#### **3 Introduction**

OTT ADC est un courantomètre acoustique mobile pour la mesure de vitesses par points dans les cours d'eau. Il est utilisé pour la mesure de débit selon le procédé classique par verticale avec des perches de moulinet traditionnelles.

Au cours d'une mesure de débit, OTT ADC mesure aussi bien la répartition verticale de la vitesse sur la verticale de mesure que la profondeur de l'eau et chaque profondeur d'immersion du capteur. Il calcule, à partir des valeurs mesurées, la vitesse moyenne sur la verticale et le débit partiel défini selon la norme européenne EN ISO 748 d'un segment de débit. Enfin, il détermine à partir de la somme de tous les débits partiels le débit total.

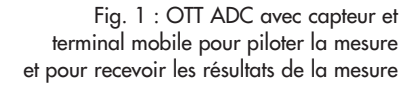

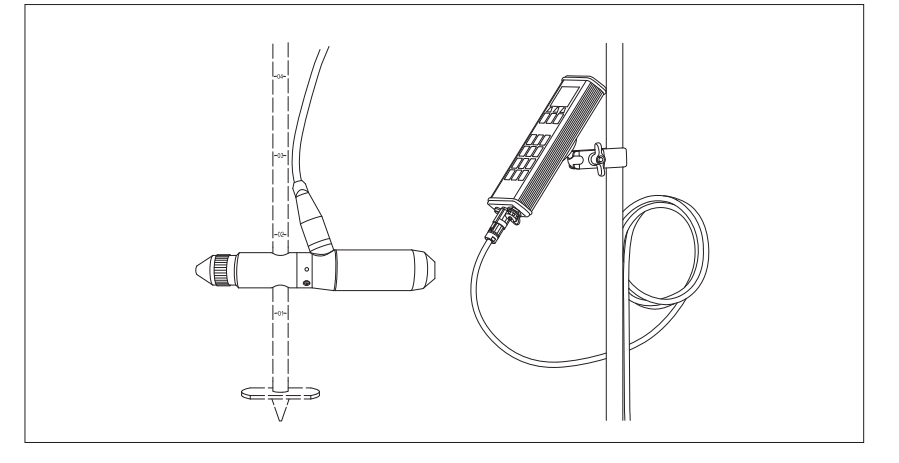

#### **3.1 Principe de mesure**

Deux transducteurs d'ultrasons se trouvent dans la tête du capteur d'OTT ADC. Lors de la mesure de la vitesse d'écoulement, ils émettent des signaux ultrasons qui se réfléchissent sur les particules se trouvant dans le cours d'eau et sont renvoyés sous forme de signaux d'écho. Les signaux d'écho sont reçus par les transducteurs et numérisés via un processeur numérique (DSP) en tant que modèle d'écho. Après une courte pause, la procédure est répétée, un deuxième modèle d'écho est généré. Le DSP vérifie à l'aide d'une méthode mathématique si les deux modèles d'écho se ressemblent et calcule leur décalage temporel. Le décalage est ensuite utilisé pour le calcul de la vitesse d'écoulement.

#### **3.2 Déroulement de la mesure**

Avant de débuter la mesure, l'utilisateur indique sur le terminal mobile les paramètres importants pour chaque station de mesure ainsi que les méthodes de mesure et de calcul désirées.

L'interface utilisateur graphique du terminal mobile guide, pendant la mesure, l'utilisateur pas à pas du premier au dernier point de mesure. La communication a alors lieu entre le terminal mobile et le capteur via le câble de raccordement du capteur. Les paramètres et les résultats de mesure importants d'une station sont enregistrés à chaque fois dans un fichier propre sur le terminal mobile.

Après la mesure, l'utilisateur peut charger les données sur le PC avec le logiciel de traitement OTT QReview, les mettre en forme graphiquement et les traiter ultérieurement.

### **4 Composants du système**

OTT ADC est constitué des éléments principaux suivants :

- **Capteur**
- $\blacktriangleright$  Terminal mobile

D'autres composants sont par ex. l'adaptateur pour fixer le terminal mobile et le capteur à la perche de mesure, le bloc d'alimentation, un câble de charge et les câbles de raccordement pour raccorder le terminal mobile au capteur et au PC.

#### **Important**

Les numéros de série du capteur et du terminal mobile doivent correspondre. Le terminal mobile contient des données d'étalonnage pour le capteur de température et la cellule de mesure du capteur correspondant. Par conséquent, utiliser uniquement un capteur et un terminal mobile qui portent le même numéro de série et ne jamais échanger les appareils entre eux !

#### **4.1 Capteur**

Le capteur est l'élément de base d'OTT ADC. En lui sont intégrés des composants importants, nécessaires à la mesure de la vitesse, de la profondeur et de la température de l'eau. Il comprend les éléments suivants :

- Tête de capteur avec deux transducteurs d'ultrasons intégrés, capteur de température et autres composants
- Corps de capteur avec cellule de mesure intégrée et raccord pour le câble de raccordement du capteur
- Extrémité de capteur en tant qu'adaptateur pour la fixation avec douille de blocage aux perches de moulinet

Le numéro de série du capteur est gravé dans la partie arrière du corps du capteur, sous la connexion pour le câble de raccordement du capteur.

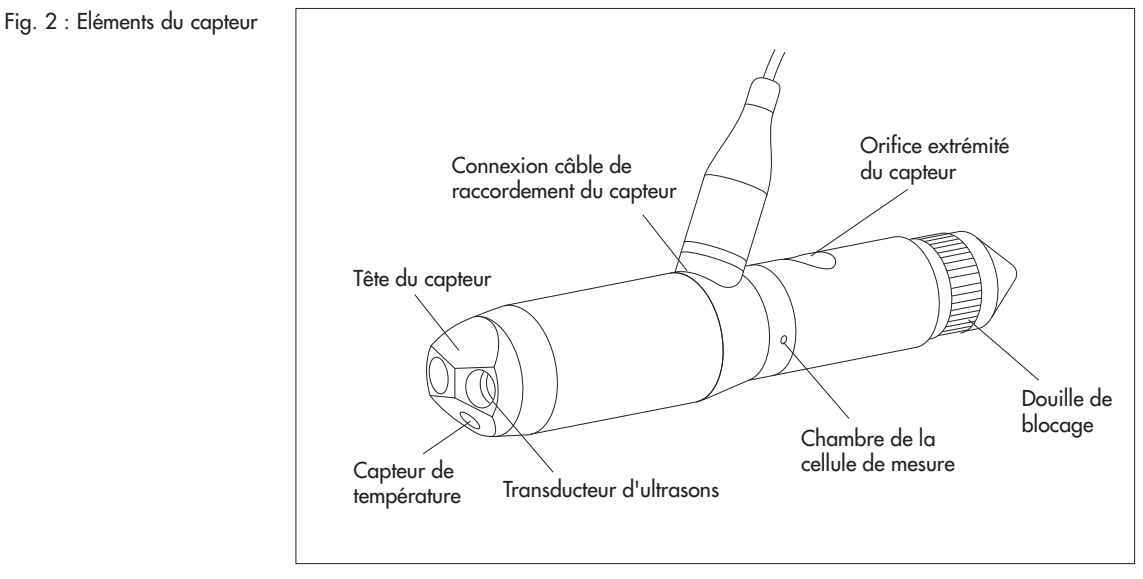

Le câble de raccordement du capteur est relié de manière fixe au corps du capteur. En tant que câble d'alimentation en tension et de données, il permet de raccorder le capteur au terminal mobile.

Fig. 3 : Connecteur mâle du câble de raccordement du capteur

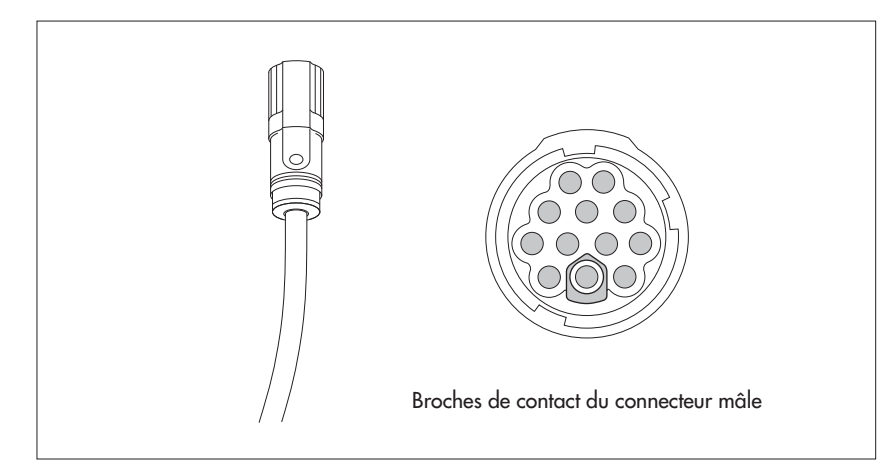

#### **Attention**

Ne pas remplacer soi-même le câble de raccordement du capteur ! Pour un remplacement correct du câble de raccordement du capteur, envoyer si nécessaire l'appareil au centre de réparation de la société OTT.

#### **4.2 Terminal mobile**

Le terminal mobile est l'interface entre l'utilisateur et le capteur. L'utilisateur indique au moyen du terminal mobile les paramètres nécessaires pour la station et la méthode de mesure, l'interface utilisateur graphique de l'appareil guide l'utilisateur durant la mesure et affiche des informations de mesure.

Le terminal mobile comprend les éléments suivants :

- Carte numérique pour le traitement des signaux reçus
- Carte de processeur (CPU) pour le traitement et l'affichage des données
- Batterie d'accumulateurs fixe (rechargeable) pour l'alimentation en tension
- Unité de chargement
- ⊫ Af<del>f</del>icheur
- ▶ Clavier
- Haut-parleurs pour reproduire les sons des touches et de réaction

- Interfaces pour la communication avec le capteur et pour la transmission des données vers le PC

- Bouton marche/arrêt

#### **Important**

Le numéro de série figure sur la plaque signalétique au dos du terminal mobile. Il est également possible de consulter le numéro de série via le menu du terminal mobile.

#### Voir menu

Menu principal [2/2]/Statut Système/N° de série

La figure suivante montre les éléments importants pour le travail avec le terminal mobile :

Fig. 4 : Terminal mobile avec afficheur, touches de fonction et clavier

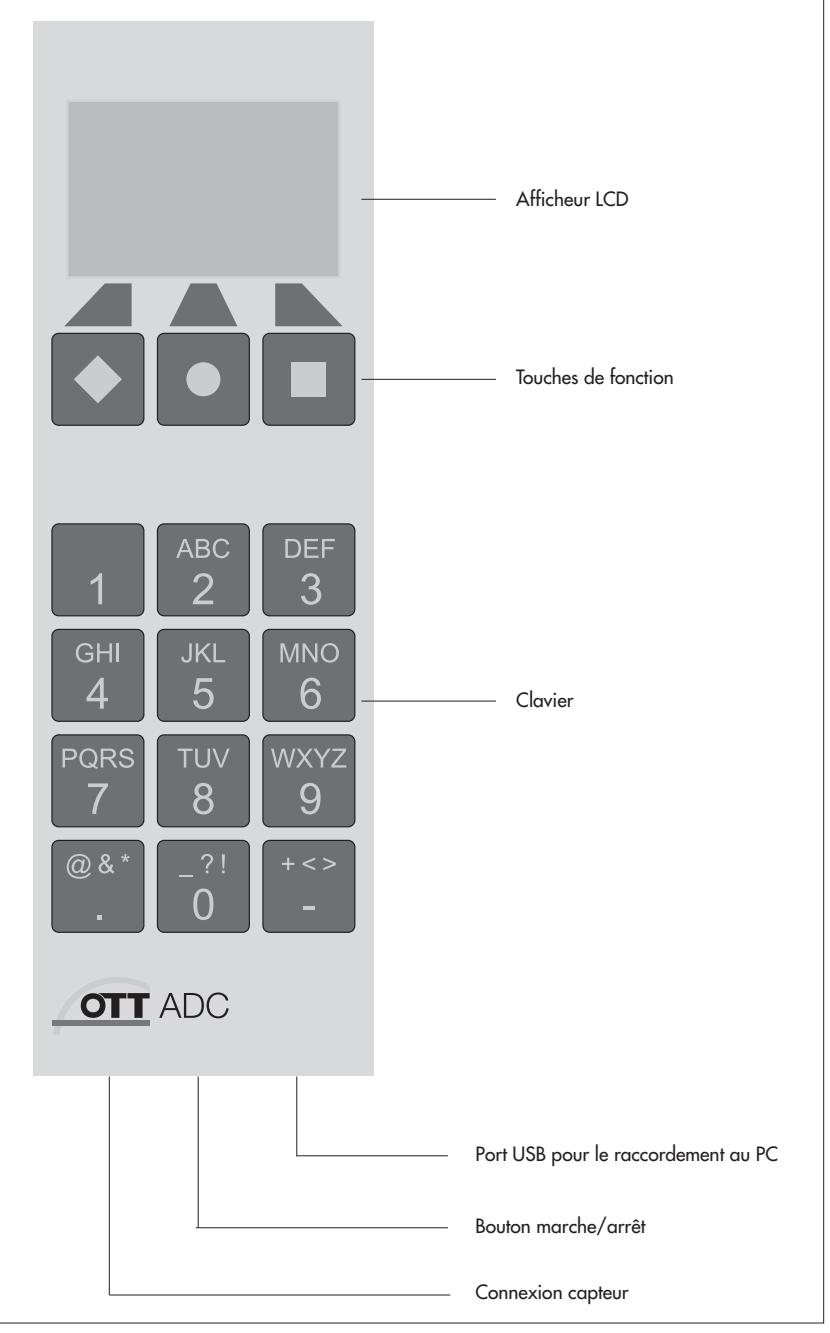

#### **4.2.1 Affichage**

Les données enregistrées tout comme les informations actuelles concernant la mesure en cours sont affichées via l'interface utilisateur graphique de l'afficheur.

Fig. 5 : Affichage durant la mesure (exemple).

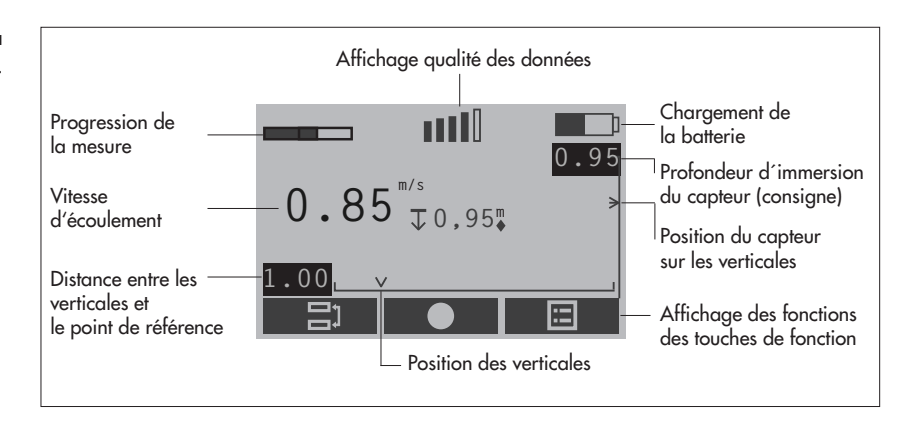

#### **Unités**

Les profondeurs d'eau et d'immersion ainsi que diverses positions et distances sont affichées sans unité dans certains écrans du terminal mobile.

Les profondeurs et les distances sont en principe mesurées en mètres (m) ou en pieds (ft), l'unité est prédéfinie par le réglage qui a été effectué sur le terminal mobile (voir chapitre 5.2.1 "Réglage du terminal mobile").

#### **4.2.2 Symboles de l'afficheur**

Les symboles de l'afficheur donnent des informations sur l'état du système et la mesure en cours. Dans le cadre de la mesure guidée du débit, ils indiquent en outre le positionnement correct du capteur à l'utilisateur.

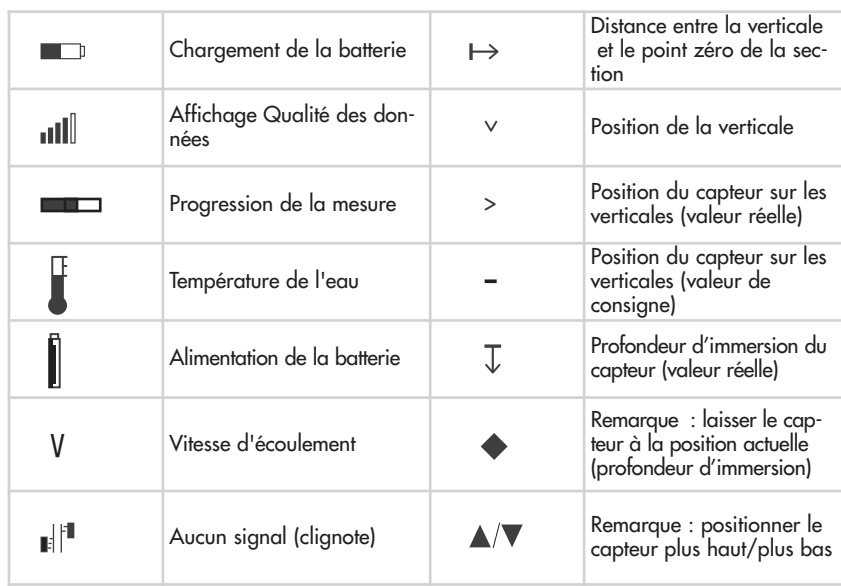

#### **4.2.3 Touches de fonction**

Les touches de fonction ( ◆ , ●, ■ ) permettent de commander la séquence des menus ou d'effacer des caractères présents dans les masques de saisie. La fonction de ces touches dépend de la situation d'utilisation en question. Elle est indiquée directement au-dessus de la touche en question sur l'afficheur.

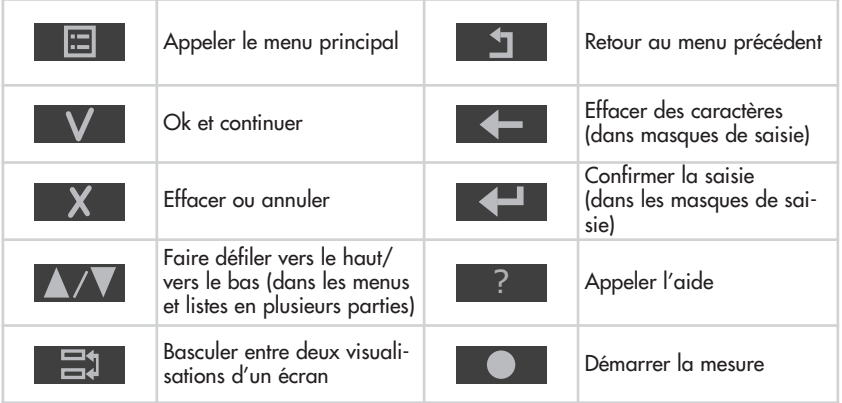

### **4.2.4 Saisie de caractères**

Les caractères, des noms de fichier par ex., sont saisis dans des masques spéciaux au moyen du clavier du terminal mobile. En fonction de la situation d'utilisation, il est possible de saisir des chiffres (valeurs numériques) ou du texte (valeurs alphanumériques) dans le masque de saisie correspondant.

- Valeurs numériques, " . " et "-" : appuyer 1x sur la touche correspondante.
- $\blacksquare$  Valeurs alphanumériques : appuyer 1x, 2x, 3x ou 4x sur la touche correspondante jusqu'à ce que le caractère souhaité apparaisse sur l'afficheur.

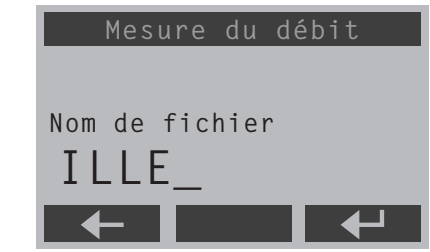

Fig. 6 : Exemple de masque de saisie : entrer un nom de fichier

#### **4.2.5 Interfaces et boutons du terminal mobile**

Le connecteur femelle pour le raccordement du capteur, le bouton marche/arrêt et le port USB pour le raccordement au PC se trouvent sur la face inférieure du terminal mobile.

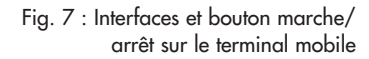

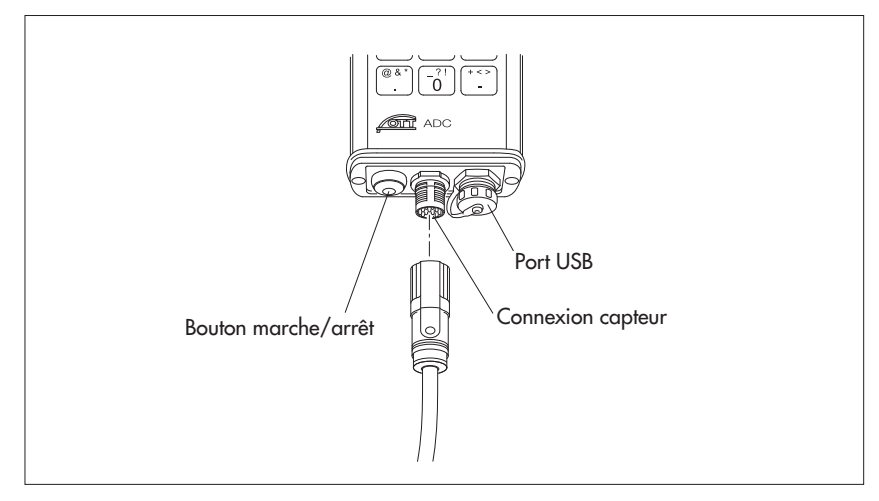

#### **Important**

Recouvrir le port USB dès qu'il n'est plus nécessaire pour le raccordement au PC. Pour cela, utiliser le capuchon de protection joint. C'est le seul moyen de garantir l'étanchéité du terminal mobile. Protéger le connecteur femelle de raccordement du capteur contre l'humidité et les salissures !

#### **5 Mise en service d'OTT ADC**

Avant de pouvoir effectuer une mesure avec OTT ADC, il faut préparer l'appareil à la mesure. Pour cela, il faut :

- Assurer l'alimentation en tension
- $\blacktriangleright$  Régler le terminal mobile en fonction des besoins
- Fixer le capteur à la perche de mesure
- Fixer le terminal mobile à la perche de mesure
- Raccorder le capteur au terminal mobile

#### **5.1 Alimentation électrique**

L'alimentation en tension du terminal mobile et du capteur a lieu au moyen d'accus rechargeables (batterie d'accumulateurs) montés de manière fixe dans le terminal mobile.

L'état de charge des accus est indiqué par le niveau de remplissage du symbole de l'accu se trouvant dans le coin supérieur droit de l'afficheur. Il est également possible de consulter l'état de charge via le menu du terminal mobile.

#### Voir menu

Menu principal [2/2]/Statut Système/Alimentation

En cas d'accus complètement chargés, une durée de fonctionnement de plus de 20 heures de mesure est possible. Les accus vides peuvent être rechargés plus de 500 fois. Le temps de chargement est d'env. 2 heures dans le cas d'accus complètement vides.

Le terminal mobile est équipé d'une gestion intelligente de l'énergie. Un appareil allumé, alimenté par accus, s'éteint automatiquement si aucune touche n'est actionnée pendant plus de 15 minutes ou si aucune communication de données n'a lieu. Le rétroéclairage s'éteint par défaut au bout de 30 secondes s'il n'y a pas de clic de touche. Il est également possible de désactiver l'arrêt automatique du rétroéclairage.

Toutes les données enregistrées sur le terminal mobile sont persistantes et sont conservées même si les accus sont complètement vides.

#### **Important**

Seul le centre de réparation de la société OTT peut changer les accus intégrés (voir annexe E "Travaux de réparation").

#### **Chargement des accus**

- Eléments requis : terminal mobile, bloc d'alimentation avec câble de raccordement pour câble de charge et câble de raccordement secteur enfiché, câble de charge.

#### **Pour charger les accus**

- Relier le câble de raccordement pour câble de charge du bloc d'alimentation au câble de charge via le connecteur à 2 pôles.
- Relier le câble de charge au terminal mobile via le port USB.
- Brancher la fiche secteur du bloc d'alimentation sur le secteur.

Les accus se chargent. L'afficheur du terminal mobile s'allume automatiquement. Le chargement dure environ 2 heures.

Durant le chargement, il est possible d'effectuer des saisies via le terminal mobile.

#### **Remarque**

Il est également possible de charger les accus via un transformateur de tension de voiture. Pour cela, un adaptateur est disponible en option (voir chapitre 14 "Numéros de commande et accessoires").

#### **Attention**

Le bloc d'alimentation a été spécialement conçu pour OTT ADC. Il est interdit d'utiliser le bloc d'alimentation avec d'autres appareils conformes au standard USB car les différences de tension de sortie risquent d'endommager les appareils !

#### **5.2 Mise en service du terminal mobile**

Avant la mise en service du terminal mobile, s'assurer que les accus sont chargés !

#### **Mise en marche/à l'arrêt du terminal mobile**

Appuyer env. une seconde sur le bouton marche/arrêt.

La procédure de démarrage dure env. 10 secondes. Elle est terminée lorsque l'affichage "++++" sur le bord supérieur de l'afficheur s'éteint.

#### **5.2.1 Réglage du terminal mobile**

Il est possible d'adapter les réglages du terminal mobile aux souhaits personnels de l'utilisateur. Les menus comprenant des paramètres pour les réglages personnalisés se trouvent dans le menu principal.

Voir menu

Menu principal [2/2]

Les menus suivants sont importants :

- Config. Système/Menu Système

Ici, il est possible de régler la date et l'heure, de régler l'affichage et de modifier le volume des sons des touches et de réaction.

- Avancés/Avancé

Ici, il est possible de régler la langue, de définir si le son des touches doit être activé et de déterminer l'unité de mesure qui doit être utilisée pour les affichages et les calculs (métrique/impériale).

Pour obtenir de plus amples informations sur les différents paramètres et les différentes options des menus concernés, consulter le chapitre 7 "Fonctions de menu du terminal mobile".

#### **5.2.2 Fixation du terminal mobile à la perche de mesure**

OTT ADC est livré avec une fixation universelle pour les perches de mesure. Grâce à cette dernière, il est possible de fixer le terminal mobile aussi bien à des perches de moulinet de Ø 20 mm qu'à des perches de moulinet de type USGS.

Sur le dos du terminal mobile se trouve une plaque de support avec une tête sphérique fixe. Lors de la fixation du terminal mobile à une perche de mesure, la pince en aluminium de la fixation universelle enserre la tête sphérique, le terminal mobile reste alors mobile et peut être pivoté dans différentes directions.

#### **Important**

Fixer le terminal mobile seulement après avoir monté le capteur sur la perche de mesure (voir chapitre 5.3 "Mise en service du capteur") !

#### **Pour fixer le terminal mobile à la perche de mesure**

- Pincer la pince en aluminium de la fixation universelle sur la tête sphérique se trouvant au dos du terminal mobile.
- Desserrer la vis papillon.
- Pincer l'extrémité libre de la fixation universelle sur la perche de mesure afin que la pince à revêtement en plastique enserre la perche de mesure.
- Bloquer à la position souhaitée à l'aide de la vis papillon.

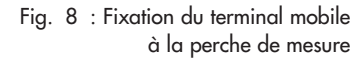

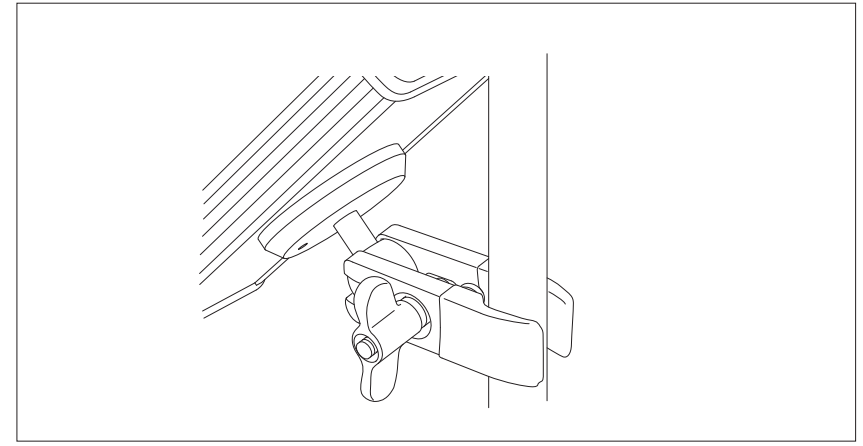

#### **5.3 Mise en service du capteur**

Avant de commencer une mesure, il faut fixer le capteur à la perche de mesure et le raccorder au terminal mobile. L'extrémité du capteur sert d'adaptateur mécanique pour fixer le capteur aux perches de mesure.

#### **5.3.1 Fixation et positionnement du capteur sur une perche de moulinet de Ø 20 mm**

- Eléments requis : capteur OTT ADC, perche de moulinet Ø 20 mm (pièce initiale), le cas échéant pièces de rallonge pour perche de moulinet

#### **Pour fixer le capteur à la perche de moulinet**

- Dévisser la douille de blocage de l'extrémité du capteur.
- Enfoncer sur la perche de moulinet le capteur avec l'orifice circulaire de l'extrémité du capteur (adaptateur mécanique). Le câble de raccordement du capteur est alors dirigé vers le haut.
- Positionner le capteur à l'endroit voulu sur la perche de moulinet.
- Visser la douille de blocage de l'extrémité du capteur jusqu'à ce que le capteur soit fixé.
- Allonger si nécessaire la perche de moulinet.

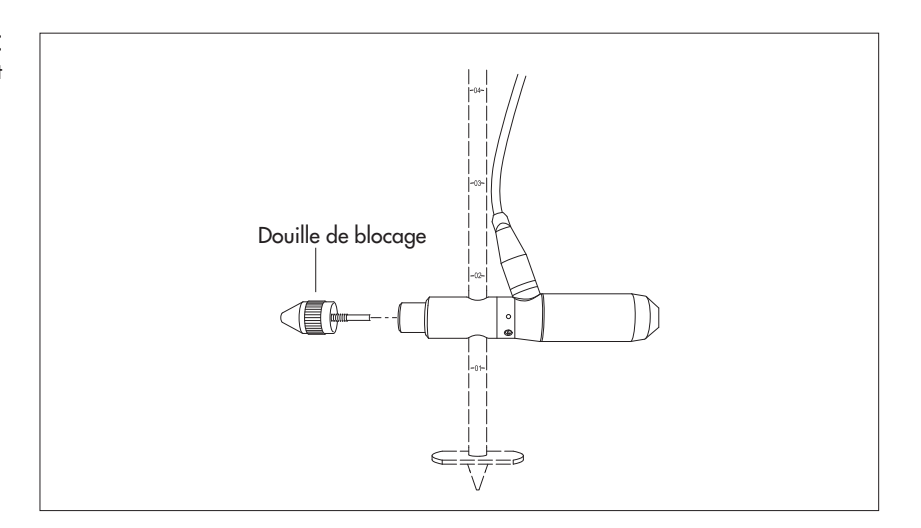

#### **Pour positionner le capteur sur la perche de moulinet**

Pour positionner le capteur à un autre endroit en le déplaçant durant la mesure le long de la perche de moulinet, soulever le capteur hors de l'eau.

- Dévisser la douille de blocage de l'extrémité du capteur.
- Déplacer le capteur et le fixer à la nouvelle position avec la douille de blocage.

Fig. 9 : Fixation du capteur ADC à la perche de moulinet

#### **5.3.2 Fixation et positionnement du capteur sur des perches de moulinet avec le dispositif d'ajustage OTT HERES**

En cas d'utilisation du dispositif d'ajustage OTT HERES, le capteur est fixé à l'aide de l'adaptateur HERES au dispositif d'ajustage.

- Eléments requis : capteur OTT ADC, dispositif d'ajustage OTT HERES (pièce initiale), perche de moulinet Ø 20 mm, le cas échéant pièces de rallonge pour perche de moulinet et OTT HERES

#### **Pour fixer le capteur à OTT HERES**

- Dévisser la douille de blocage de l'extrémité du capteur.
- Desserrer la vis Allen de l'adaptateur HERES.
- Enficher l'extrémité du capteur sur le support prévu à cet effet de l'adaptateur HERES et la fixer avec la vis Allen. Le câble de raccordement du capteur est alors dirigé vers le haut, vers la perche.
- Enfoncer la pièce initiale d'OTT HERES avec le capteur monté sur la perche de moulinet.
- Allonger si nécessaire la perche de moulinet et OTT HERES.

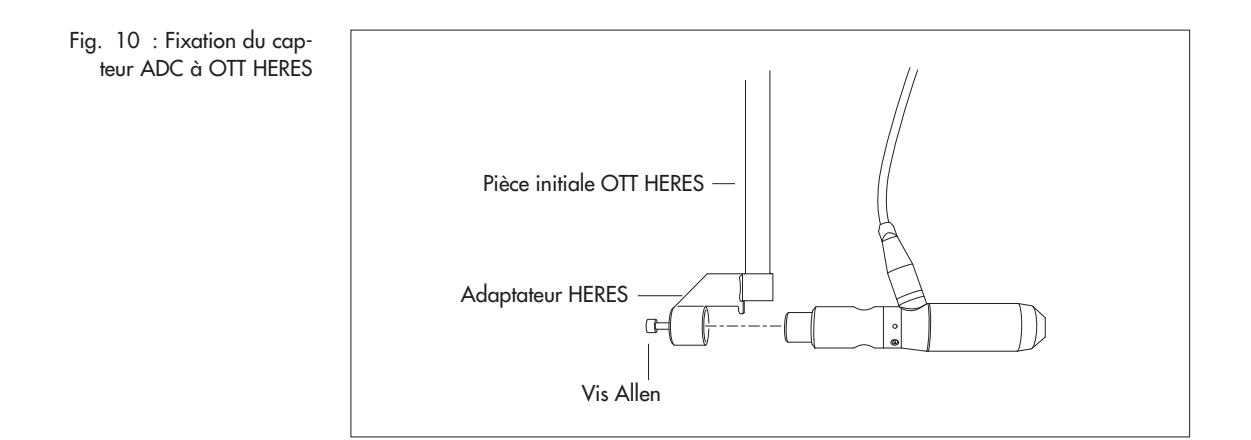

#### **Pour positionner le capteur au moyen d'OTT HERES**

Grâce au dispositif d'ajustage OTT HERES qui est enfoncé sur la perche de moulinet comme un manchon, il est possible de repositionner le capteur sans devoir le sortir de l'eau.

- Desserrer la vis de blocage du dispositif d'ajustage OTT HERES.
- Déplacer le capteur à l'aide d'OTT HERES et le fixer à la nouvelle position avec la vis de blocage.

#### **5.3.3 Fixation et positionnement du capteur sur la perche de moulinet de type USGS**

- Eléments requis : capteur OTT ADC avec extrémité de capteur en tant qu'adaptateur mécanique pour perches de moulinet de type USGS, perche de moulinet de type USGS avec fixation moulinet/capteur correspondante, le cas échéant pièces de rallonge pour perche de moulinet

#### **Pour fixer le capteur à la perche USGS**

- Enficher le capteur avec l'évidement circulaire de l'extrémité du capteur (adaptateur mécanique) sur le support prévu à cet effet de la fixation moulinet/capteur sur la perche de moulinet. Le câble de raccordement du capteur est alors dirigé vers le haut.
- Enfoncer le capteur jusqu'en butée.
- Fixer le capteur avec la vis de blocage de l'adaptateur mécanique.
- Positionner le capteur à l'endroit voulu sur la perche de moulinet (voir ci-dessous).
- Allonger si nécessaire la perche de moulinet.

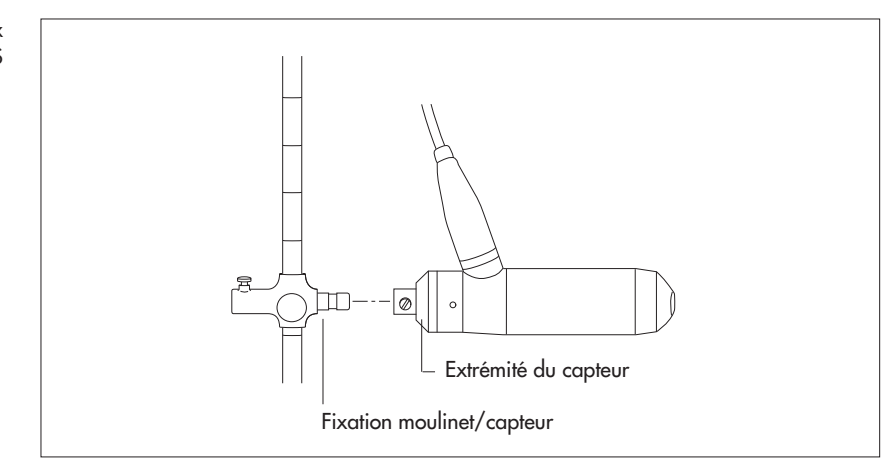

#### **Pour positionner le capteur sur la perche de moulinet USGS**

- Desserrer la vis de fixation de la fixation moulinet/capteur.
- Déplacer le capteur et le fixer à la nouvelle position avec la vis de fixation.

Fig. 11 : Fixation du capteur ADC aux perches de moulinet de type USGS

#### **5.3.4 Fixation et positionnement du capteur sur la perche de moulinet avec le dispositif d'ajustage USGS**

- Eléments requis : capteur OTT ADC avec extrémité de capteur en tant qu'adaptateur mécanique pour perches de moulinet de type USGS, dispositif d'ajustage de type USGS avec fixation moulinet/capteur correspondante, le cas échéant pièces de rallonge pour perche de guidage et dispositif d'ajustage.

#### **Pour fixer le capteur au dispositif d'ajustage USGS**

- Enficher le capteur avec l'évidement circulaire de l'extrémité du capteur (adaptateur mécanique) sur le support prévu à cet effet de la fixation moulinet/capteur sur le dispositif d'ajustage. Le câble de raccordement du capteur est alors dirigé vers le haut.
- Enfoncer le capteur jusqu'en butée.
- Fixer le capteur avec la vis de blocage de l'adaptateur mécanique.
- Positionner le capteur à l'endroit voulu sur la perche de guidage (voir ci-dessous).
- Allonger si nécessaire le dispositif d'ajustage USGS.

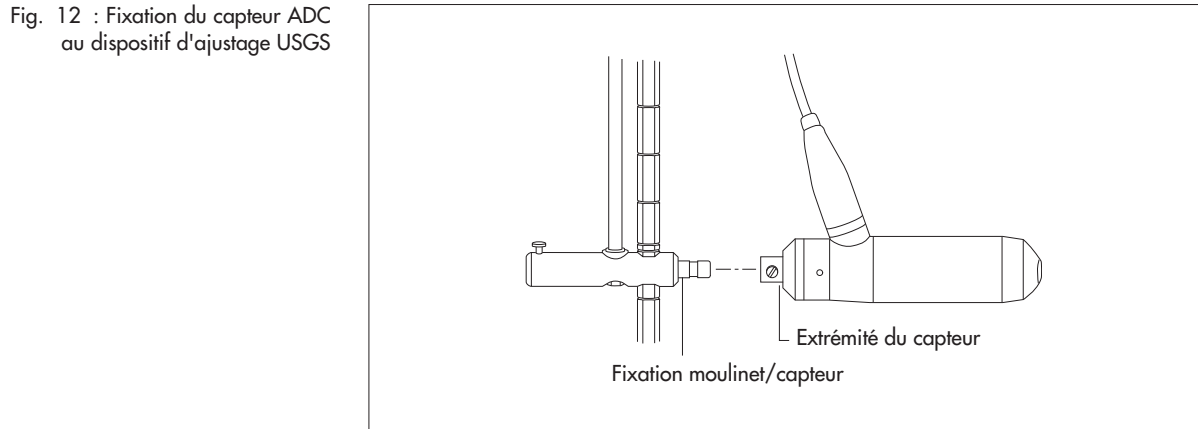

#### **Pour positionner le capteur au moyen du dispositif d'ajustage USGS**

- Appuyer sur le tampon caoutchouté de l'équerre d'arrêt au niveau de la poignée du dispositif d'ajustage USGS et désactiver le dispositif d'arrêt.
- Déplacer le capteur au moyen de la perche de guidage et le maintenir à la nouvelle position.
- Relâcher la pression sur le tampon caoutchouté et bloquer.

#### **5.4 Raccordement du capteur au terminal mobile**

Pour que le capteur soit alimenté en tension et puisse communiquer avec le terminal mobile, il faut le raccorder au terminal mobile.

Brancher le câble de raccordement du capteur sur le terminal mobile. Tenir compte du marquage ( $\blacktriangleright$ ) sur les connecteurs mâle et femelle !

Une fois le terminal mobile mis en marche, OTT ADC est prêt pour la mesure (voir chapitre 6.2 "Exécution de la mesure").

### **6 Préparation et exécution d'une mesure de débit**

Les paragraphes suivants décrivent ce dont il faut tenir compte avant une mesure de débit avec OTT ADC et les étapes du déroulement de la mesure proprement dite.

Des explications sur les différents menus et sous-menus figurent au chapitre 7 "Fonctions de menu du terminal mobile". La notice d'utilisation simplifiée d'ADC indique étape par étape dans un exemple comment se servir des menus d'OTT ADC dans le cadre d'une mesure de débit.

#### **6.1 Préparation de la mesure**

#### **6.1.1 Contrôle de l'équipement de mesure**

Avant de se rendre à la station de mesure, il convient de regrouper les équipements de mesure nécessaires et de contrôler leur fonctionnement.

Tenir compte des points suivants :

- Tous les éléments d'OTT ADC doivent être dans un état parfait et se trouver tous dans la mallette de transport.
- Le terminal mobile doit disposer d'une capacité d'accu suffisante (voir chapitre 5.1 "Alimentation électrique").
- Le terminal mobile et le capteur doivent porter le même numéro de série important dans le cas où plusieurs appareils OTT ADC sont disponibles.
- Un nombre suffisant de perches de mesure/dispositif d'ajustage à emmener doit être disponible et ils doivent pouvoir être reliés les uns aux autres sans problème.
- Les outils nécessaires à l'aménagement de la station doivent être opérationnels, par ex. la corde de mesure ou le ruban de mesure, les clous d'ancrage, la masse, la faux, etc.
- Des vêtements de protection en bon état (bottes culottes, bottes en caoutchouc, vêtements imperméables, etc.) doivent être disponibles.

#### **6.1.2 Aménagement de la station de mesure**

Le rayon d'action d'OTT ADC qui est quidé le long de la perche de mesure est limité par la force de levier nécessaire à l'utilisateur pour retenir le capteur contre la pression du courant. La force de levier dépend surtout de la vitesse d'écoulement du cours d'eau et de la longueur du levier.

#### **Aménagement de la section de mesure**

Bien choisir la section de mesure est déterminant pour la qualité de la mesure. Les stations de mesure avantageuses d'un point de vue hydraulique se trouvent dans une partie du cours d'eau droite avec une section régulière et une pente du fond la plus continue possible. Il convient d'éviter les sections de mesure avec des zones sans courant, un contre-courant ou un courant tourbillonnaire. En outre, les stations de mesure dans des baies profondes, sous des déversements importants, à proximité immédiate d'embarcadères, de ferries et d'écluses sont également inappropriées.

La section de mesure est jalonnée perpendiculairement au sens du courant principal. Pour cela, il est possible d'utiliser par exemple un ruban de mesure que l'on a apporté avec soi ou une corde de mesure. Veiller à ce que le ruban de mesure ou la corde de mesure soit tendu(e) fermement.

#### **Détermination des verticales**

Le nombre et la position des verticales dépendent de la forme géométrique de la section de mesure et des méthodes de mesure et d'analyse prévues. Les règles suivantes sont valables selon EN – ISO 748 :

Tabl. 1 : Nombre de verticales en fonction de la largeur du cours d'eau Remarque: un cours d' eau doit avoir une largeur minimum de 0,5 m pour utilisation d' un OTT ADC !

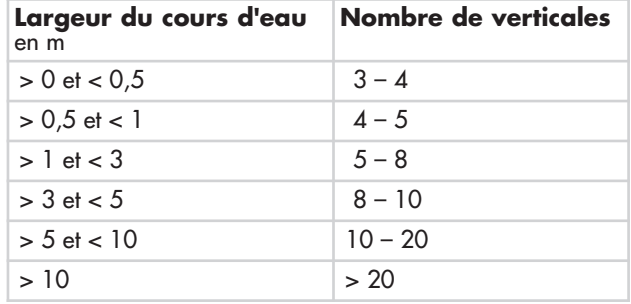

En règle générale, des distances plus petites entre les verticales sont choisies là où la profondeur de l'eau et les vitesses d'écoulement changent fortement. Cela concerne surtout la zone des rives, les talus verticaux ou abrupts, les décrochements dans le cas de sections divisées et les passages du lit principal du cours d'eau au lit majeur. Il convient d'installer des verticales également aux points de rupture significatifs du profil du fond du cours d'eau. Si le fond du cours d'eau est régulier, il est possible de réduire le nombre de verticales et de choisir entre elles les mêmes écarts sans que l'on entre en conflit avec les instructions citées ci-dessus.

La norme européenne EN ISO 748 recommande de choisir les verticales de façon à ce que, dans le cas de cours d'eau plus importants, un segment de débit défini par la/les verticale(s) soit autant que possible inférieur à 5 % (10 % maximum) par rapport au débit total, à condition que le nombre de verticales soit suffisant. Lors de la mesure de débit avec OTT ADC, il est possible de contrôler la part du débit total en % représentée par chaque segment : celle-ci est calculée automatiquement et affichée à la fin de la mesure sur l'afficheur du terminal mobile.

#### Voir menu

Menu principal [1/2]/Mesure du débit/Démarrer/.../Terminé/Mesure du débit/Détails

#### **6.2 Exécution de la mesure**

Conditions préalables : l'équipement de mesure est complet et fonctionne, la station de mesure est aménagée, le capteur et, le cas échéant, le terminal mobile sont fixés à la perche de mesure, le capteur est raccordé au terminal mobile.

#### **6.2.1 Etalonnage de la mesure de profondeur**

Pour déterminer la profondeur de l'eau et la profondeur d'immersion du capteur, une cellule de mesure absolue est intégrée dans le corps du capteur d'OTT ADC. Pour garantir l'obtention de valeurs mesurées correctes, la cellule de mesure doit être étalonnée dans les conditions actuelles de pression atmosphérique.

#### **Important**

Pour l'étalonnage, le capteur doit être hors de l'eau.

Il convient de démarrer un premier étalonnage avant le début de la mesure, à l'aide du terminal mobile. Au cours de la mesure, le guidage de l'utilisateur du terminal mobile demande toutes les 30 minutes de répéter l'étalonnage.

Voir menu Menu principal [1/2]/Mise à 0 profondeur

#### **6.2.2 Réglages de base pour la mesure de débit**

Afin de pouvoir guider l'utilisateur dans la mesure de débit et pour déterminer ensuite le débit, OTT ADC a tout d'abord besoin de données de base relatives à chaque station de mesure. Ces données (réglages de base) sont à saisir avant le début de la mesure via le terminal mobile.

Les réglages de base suivants sont nécessaires pour chaque mesure :

- Indications relatives aux rives de départ et opposée, comme la position, la profondeur de l'eau, la rugosité et la largeur de la rivière
- Position de la première verticale et distance entre les verticales
- Ordre de mesure prévu sur la verticale (par ex. de bas en haut)
- Offsets des perches de mesure (distances entre la plaque de base de la perche et le fond du cours d'eau ainsi qu'entre la plaque de base et l'axe de symétrie du capteur)
- Méthode de mesure de la vitesse (par ex. méthode sur 2 points ou mesure multipoint)
- Sélection de la méthode de calcul de débit (MID Section ou MEAN Section)
- Durée de la mesure souhaitée par point de mesure
- Le cas échéant, indications concernant la salinité de l'eau

S'il existe déjà des réglages de base pour la station concernée, il est possible de les charger et de les réutiliser. Il est également possible de charger les données d'une mesure déjà effectuée et enregistrée et d'ajouter des points de mesure supplémentaires.

#### Voir menu

Menu principal [1/2]/Mesure du débit/Réglages/...

En outre, il convient de nommer la mesure. Pour cela, les indications suivantes sont nécessaires :

- Nom du fichier sous lequel les données de mesure doivent être enregistrées ├─ Nom de l'équipe

Voir menu

Menu principal [1/2]/Mesure du débit/Nom ou Equipe

#### **6.2.3 Exécution de la mesure de débit**

C'est seulement au début de la mesure du débit que le capteur est mis dans l'eau. La profondeur d'immersion du capteur doit être d'au moins 2 cm. La position du capteur est idéale lorsque la tête du capteur est dirigée contre le sens d'écoulement et que l'axe de symétrie du capteur est perpendiculaire à la section de mesure. Aucun obstacle ne doit se trouver à proximité immédiate du capteur. Idéalement la mesure est effectuée depuis un pont ou une passerelle de mesure. Si la mesure a lieu directement dans l'eau, l'utilisateur doit se tenir à une distance suffisante, à côté du dispositif de mesure, afin qu'un flux sans obstacle soit assuré.

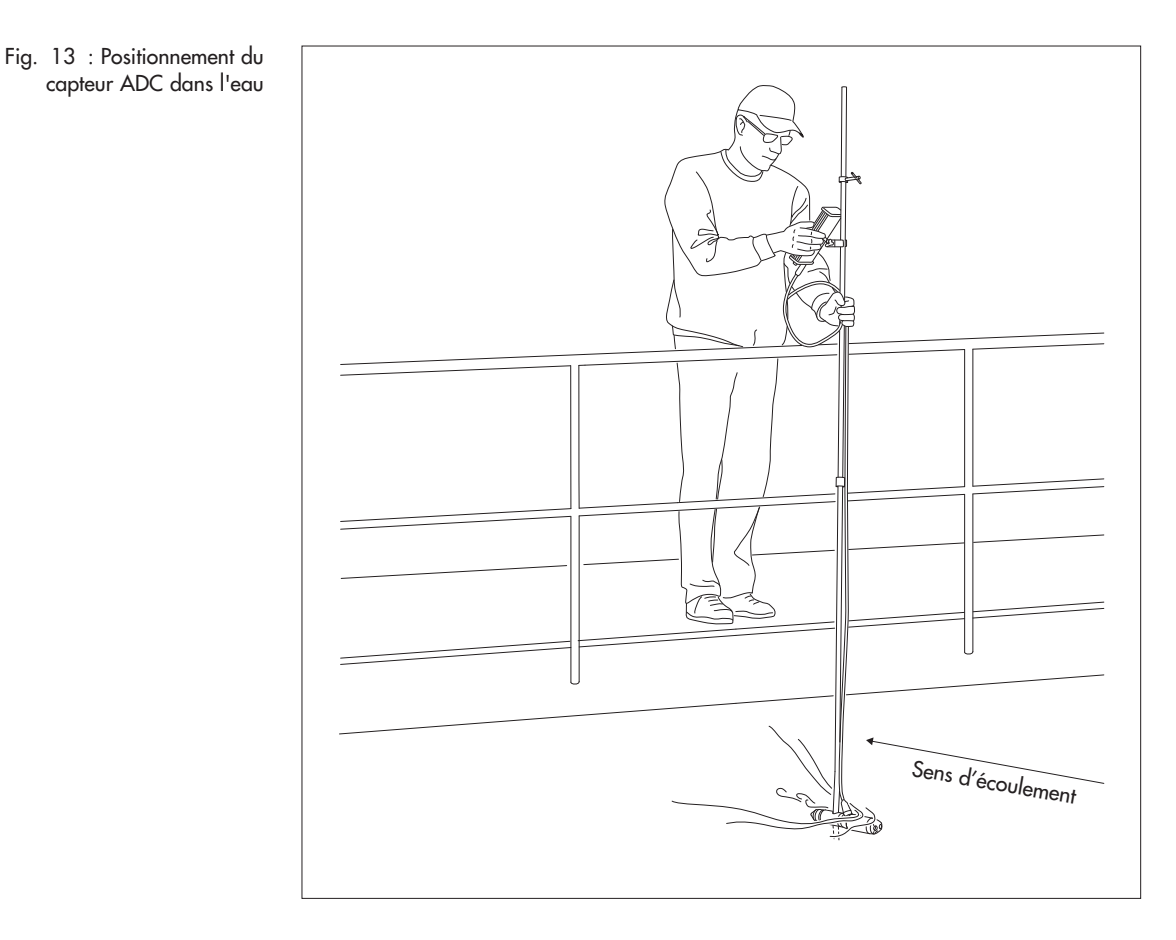

#### **Pour procéder à la mesure du débit**

- **Positionner le capteur sur la première verticale.**
- Appeler le menu Mesure du débit et sélectionner DEMARRER.
- Dans le sous-menu *Début Mesure*, valider la liste des réglages de base importants en appuyant sur Ok et continuer.
- Faire descendre le capteur jusqu'au fond et, dans le fenêtre du point de mesure concerné, sélectionner Prof. d'eau.
- Dans la fenêtre suivante, valider la profondeur d'eau mesurée → Retour à la fenêtre du point de mesure concerné.
- Sélectionner Ok et continuer pour appeler le mode de mesure.
- Positionner le capteur sur le premier point de mesure ; la profondeur d'immersion correcte apparaît sur l'afficheur du terminal mobile (la valeur Profondeur d'immersion du capteur (consigne) clignote jusqu'à ce que la position correcte soit atteinte).
- Démarrer la mesure (appuyer sur la touche ●).

La mesure est alors effectuée selon l'intervalle de temps défini. Une fois la mesure terminée, le résultat est affiché pour ce point de mesure. Il est possible de rejeter la mesure et de la recommencer ou de la valider et de poursuivre avec le point de mesure suivant. Si les points de mesure de toutes les verticales ont été traités, un message correspondant s'affiche. Si nécessaire, il est alors possible de modifier ultérieurement les paramètres des rives. Ensuite, le terminal mobile affiche le débit total calculé. Si nécessaire, il est possible d'appeler des détails sur les débits partiels des différentes verticales et de mettre ensuite fin à la mesure.

#### Voir menu

Mesure du débit/DEMARRER...

#### **Remarques**

- Toutes les données importantes d'une mesure de débit sont automatiquement enregistrées sur le terminal mobile.
- Il est possible d'interrompre une mesure déjà démarrée. Pour cela, éteindre le terminal mobile. A la prochaine mise en marche, la mesure guidée est poursuivie.

#### **Important**

Dès que le point DEMARRER du menu Mesure du débit est sélectionné, l'utilisateur est guidé par l'interface du terminal mobile à travers la mesure. Il convient de se familiariser avec les symboles de l'afficheur afin de bien comprendre les instructions représentées graphiquement (voir chapitre 4.2.2 "Symboles de l'afficheur") !

#### **Interruption de la mesure**

Une mesure commencée peut être interrompue dès que la fonction de la touche pour Appeler le menu principal est activée dans la situation d'utilisation correspondante.

- Appeler le menu principal et, le cas échéant, faire défiler jusqu'au Menu principal [1/2].
- Sélectionner le point de menu Débit.
- Sélectionner FINIR.

Naviguer dans les fenêtres suivantes juqu'à ce que la fonction de touche Précédent soit activée. Le cas échéant, appuyer plusieurs fois sur Précédent (touche de fonction ◆ ) pour parvenir au mode de repos.

#### **6.3 Transmission des données vers le PC**

Le logiciel OTT QReview est disponible pour une représentation claire et le posttraitement des données.

A l'aide d'OTT QReview, il est possible de charger les données de la mesure à partir du terminal mobile sur le PC et de les y traiter (voir chapitre 9 "Post-traitement des données avec OTT QReview").

#### **7 Fonctions de menu du terminal mobile**

Si le capteur est en dehors de l'eau, l'afficheur apparaît au bout de quelques secondes après la mise en marche du terminal mobile en mode de repos, sauf si une mesure précédente a été interrompue. Si le capteur est dans l'eau, l'afficheur passe au mode de mesure (voir paragraphe "Mode de mesure").

#### Fig. 14 : Afficheur en mode de repos

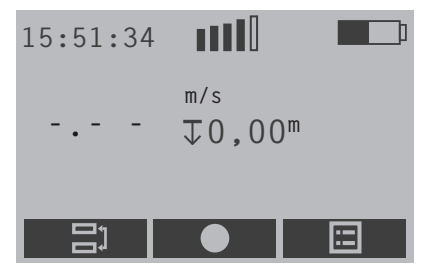

A partir du mode de repos et – en fonction de la situation d'utilisation – au sein de certains menus et sous-menus, on appelle le menu principal via la touche de fonction droite ■.

#### **Remarque**

La description suivante utilise pour des raisons de clarté l'unité "m" pour l'affichage des distances, profondeurs, vitesses et valeurs de débit (par ex. m/s). Ces mêmes grandeurs sont affichées avec la valeur correspondante en "ft" lorsque le terminal mobile est réglé en conséquence.

#### **7.1 Menu principal**

Le menu principal du terminal mobile est divisé en deux parties : Menu principal [1/2] et Menu principal [2/2]. Les deux parties comportent plusieurs menus qui sont eux-mêmes divisés en sous-menus et peuvent avoir jusqu'à trois fenêtres suivantes. On appelle les menus, sous-menus et fenêtres suivantes en appuyant sur les chiffres correspondants sur le clavier du terminal mobile. Certaines fenêtres sont accessibles en faisant défiler les écrans à l'aide des touches de fonction.

Fig. 15 : Partie 1 et partie 2

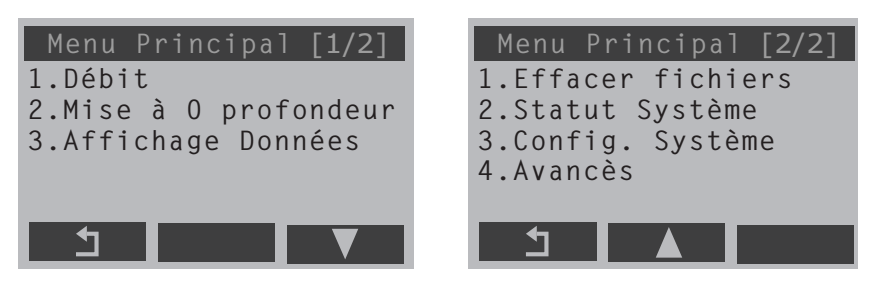

Les paragraphes suivants décrivent les différents menus avec leurs sous-menus et fenêtres suivantes. Une vue d'ensemble sur le menu principal se trouve dans "Annexe H". Une représentation détaillée des vues les plus importantes de l'afficheur se trouve dans la notice d'utilisation simplifiée.

#### **7.2 Menu Mesure du débit**

Dans ce menu, on procède aux réglages de base pour une mesure du débit et on lance la mesure guidée.

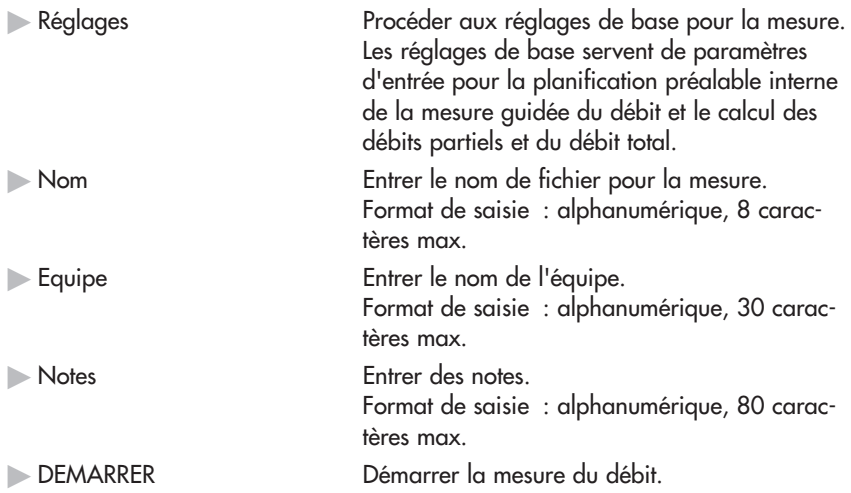

#### **Sous-menu Mesure du débit/Réglages**

-

Ce sous-menu se divise en trois fenêtres dans lesquelles on indique les paramètres relatifs à la section de mesure, sélectionne le type de mesure et de méthode de calcul, détermine la durée de la mesure et, le cas échéant, la salinité du cours d'eau.

#### **Fenêtre suivante Mesure du débit/Réglages/Débit [1/3]**

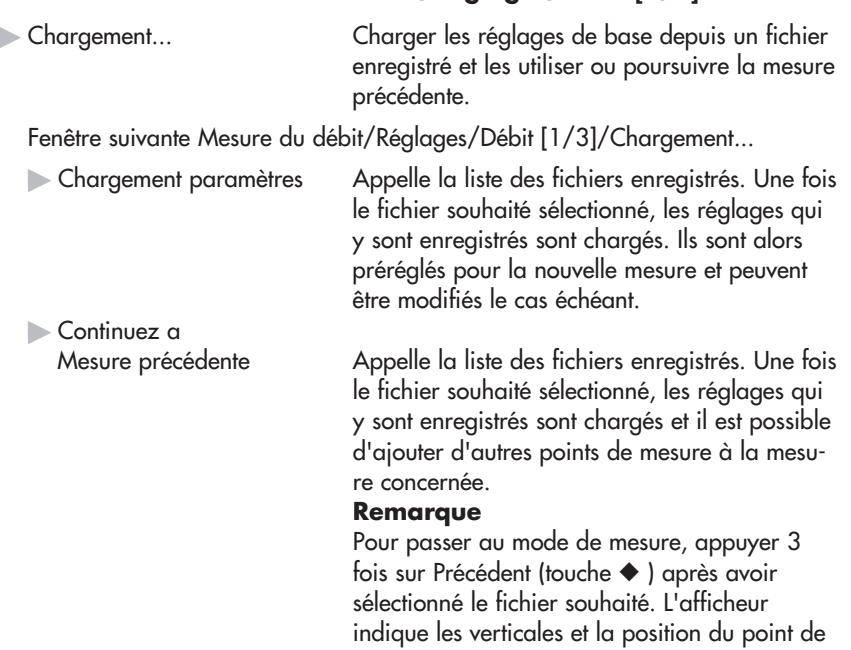

mesure suivant.

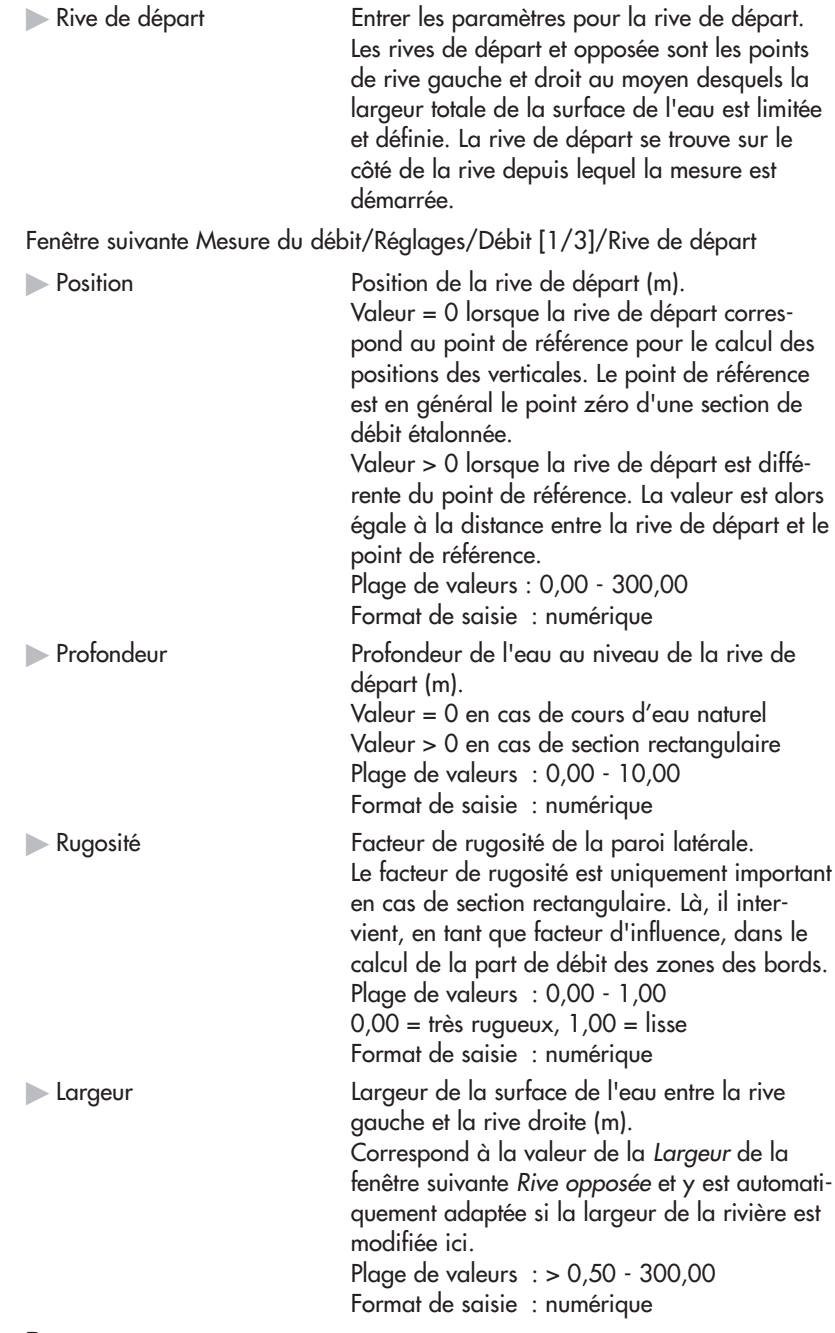

#### **Remarque**

Les valeurs Position rive de départ/opposée et Largeur dépendent l'une de l'autre. Si la valeur pour la position est modifiée pour être réglée sur une valeur > 0, alors une valeur de largeur déjà préréglée sera automatique adaptée à cette valeur.

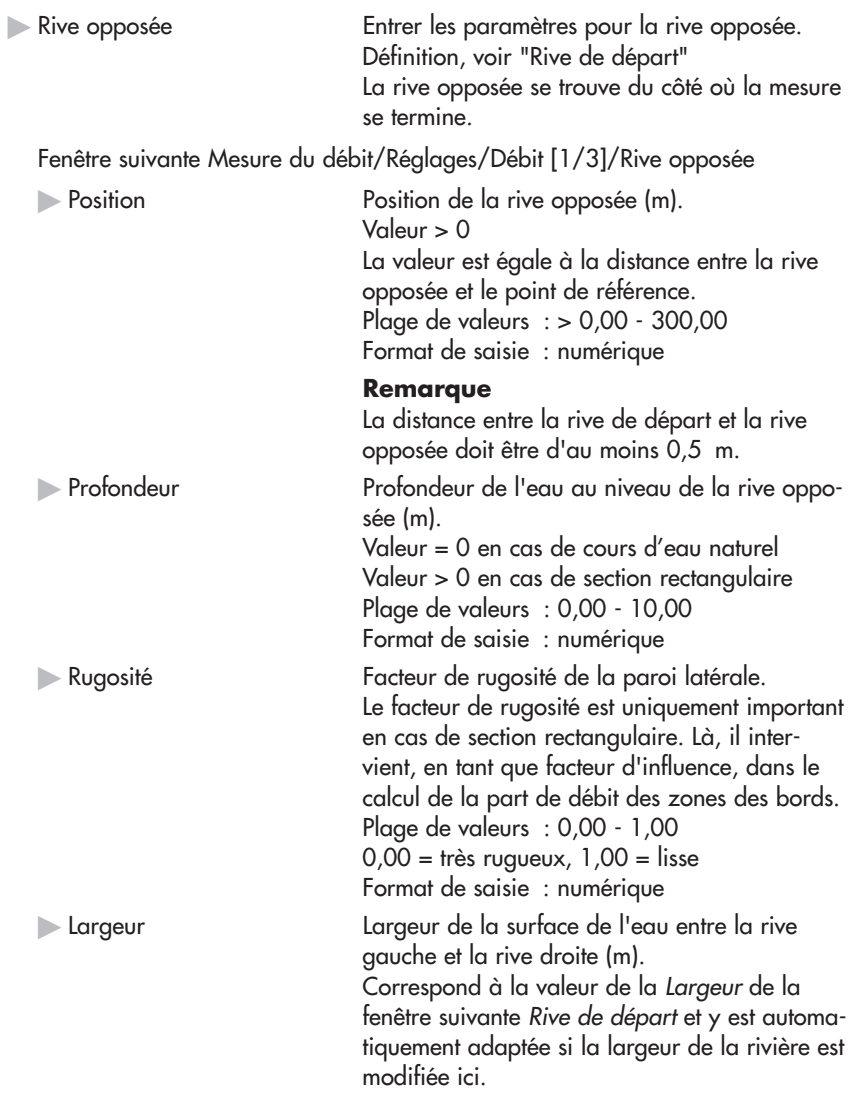

#### **Remarque**

Si nécessaire, il est possible d'adapter ultérieurement, à la fin d'une mesure, les paramètres des rives.

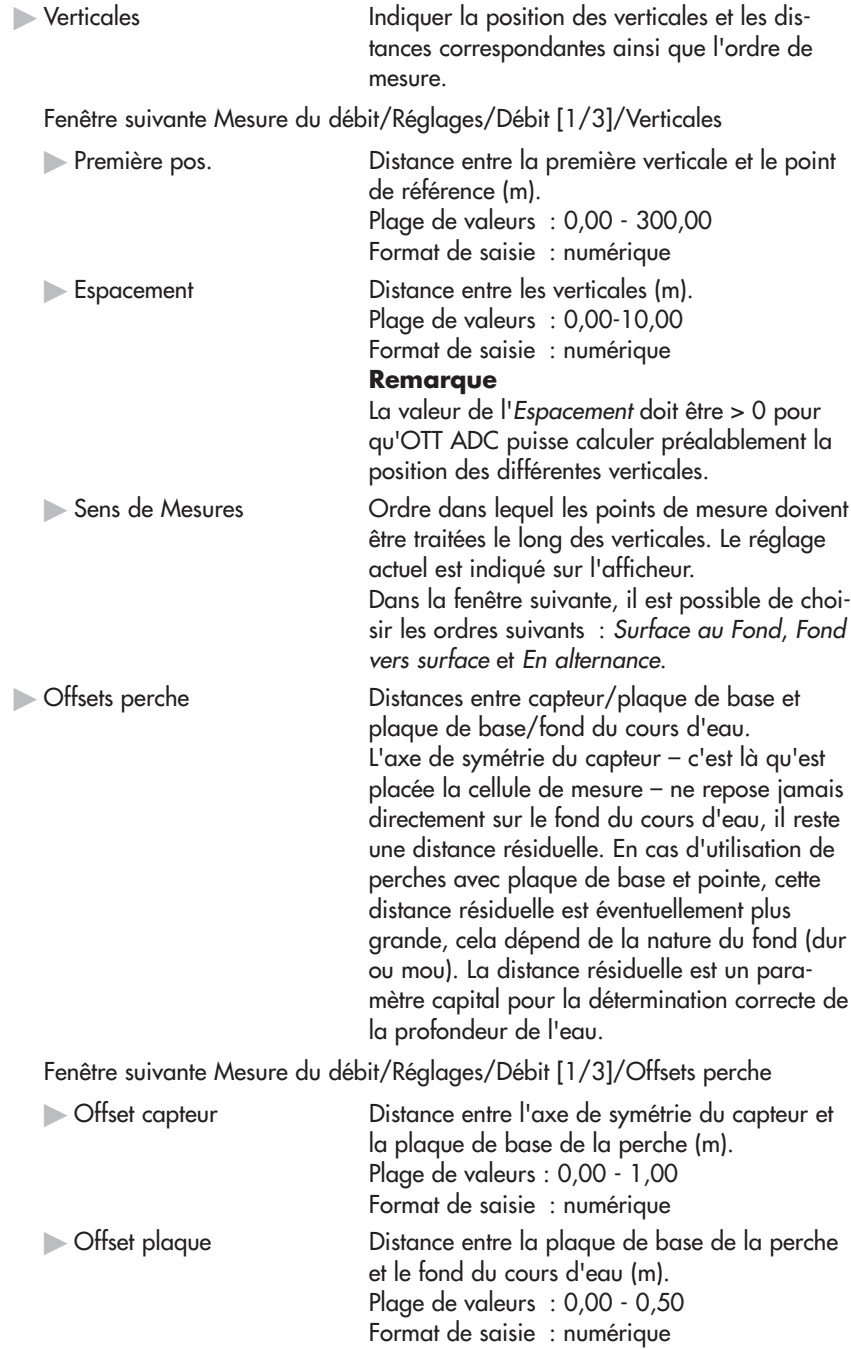

### **Fenêtre suivante Mesure du débit/Réglages/Débit [2/3]**

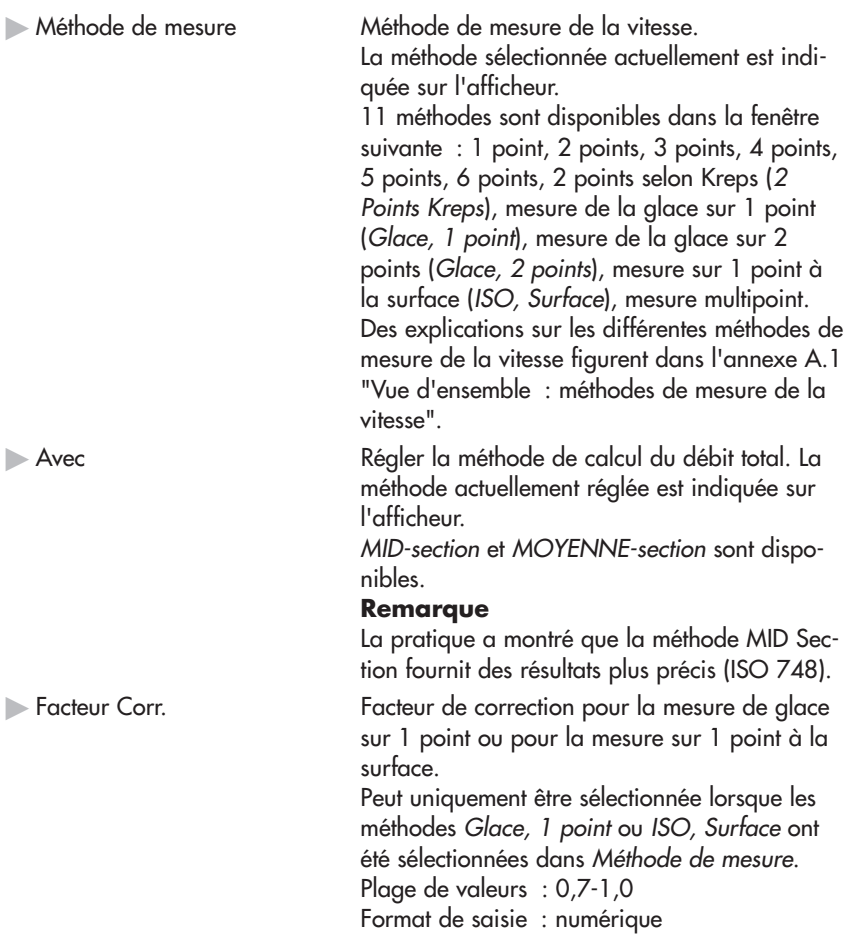

#### **Fenêtre suivante Mesure du débit/Réglages/Débit [3/3]**

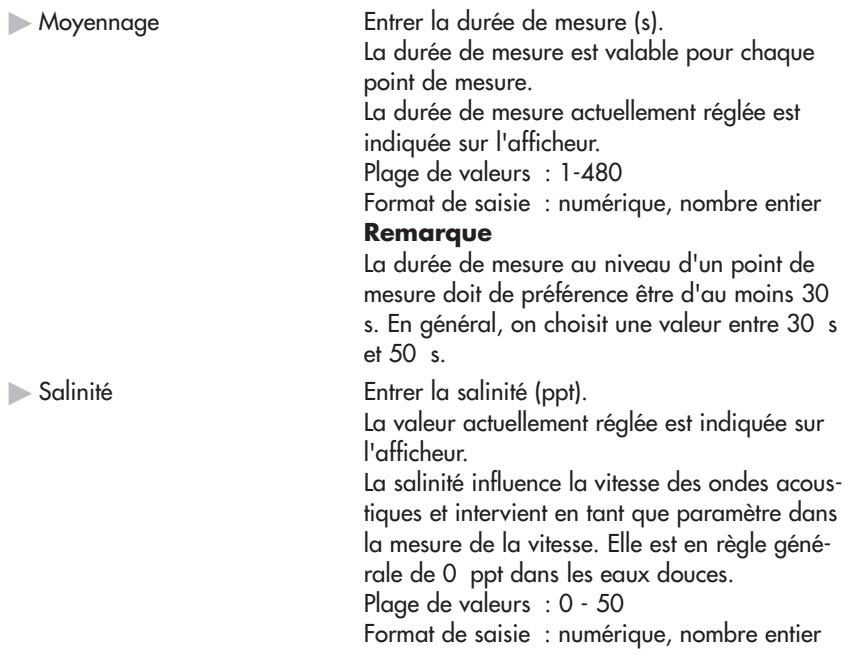

#### **Sous-menu Mesure du débit/DEMARRER**

La mesure guidée du débit a lieu dans ce sous-menu. Si aucun nom n'a été donné dans les réglages de base, le système demande le nom du fichier pour la mesure après que DEMARRER a été appelé. Les deux fenêtres suivantes rappellent à titre informatif, sous forme de liste, les réglages de base effectués auparavant. La fenêtre Début Mesure indique le nom de fichier de la mesure, la largeur du cours d'eau, le nombre total de verticales et le nombre de points de mesure. Après validation, la fenêtre suivante Point #i s'affiche.

La fenêtre Détails Débit indique la méthode de mesure sélectionnée et la procédure de calcul choisie.

#### **Fenêtre suivante Mesure du débit/DEMARRER/Début Mesure/Point #i**

Cette fenêtre permet de procéder à la mesure de la profondeur de l'eau sur la verticale. La fenêtre fournit en outre des informations sur la position de la verticale et la méthode de mesure sélectionnée que vous pouvez modifier si nécessaire. Enfin, il est possible de mettre fin ici à la mesure sur la verticale concernée.<br>Numérie de la verticale de propriète verticale  $\mathbb{R}$  -Mentional  $\mathbb{R}^{10}$ Vertical N° Numéro de la verticale. La première verticale

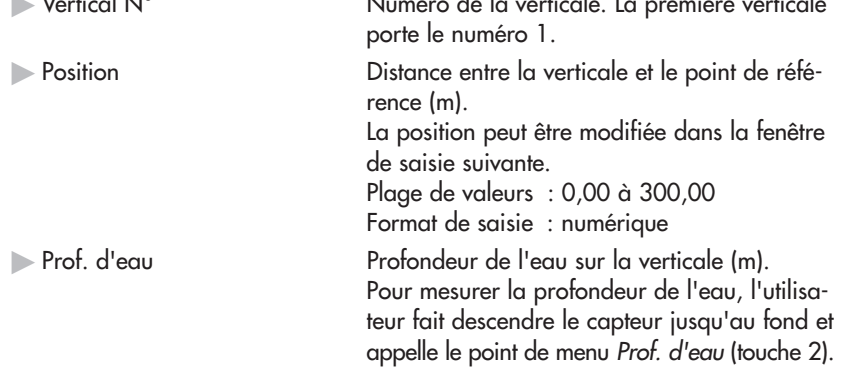

Fenêtre suivante Mesure du débit/DEMARRER/Début Mesure/Point #i/ Prof. d'eau

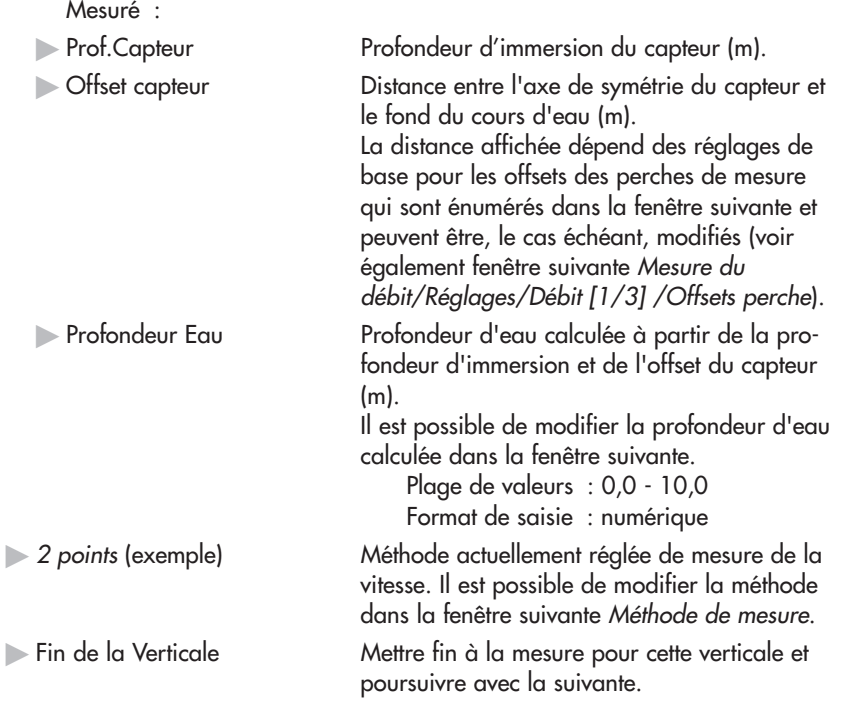

#### **Remarques**

- La mesure de la profondeur de l'eau est indispensable sur chaque verticale ; le cas échéant, elle peut être également effectuée dans la fenêtre détaillée Vertical N° i ou Verticale suivante [i].
- Si la position d'une verticale est modifiée, OTT ADC calcule les positions des verticales suivantes à partir de la nouvelle position.

#### **Fenêtre détaillée Mesure du débit/DEMARRER/Début Mesure/ Point #i/Vertical N° [i]**

Cette fenêtre regroupe les informations relatives à la verticale concernée. Si nécessaire, il est possible de modifier les valeurs affichées, de saisir le niveau actuel et d'entrer les dimensions relatives à d'éventuels obstacles.

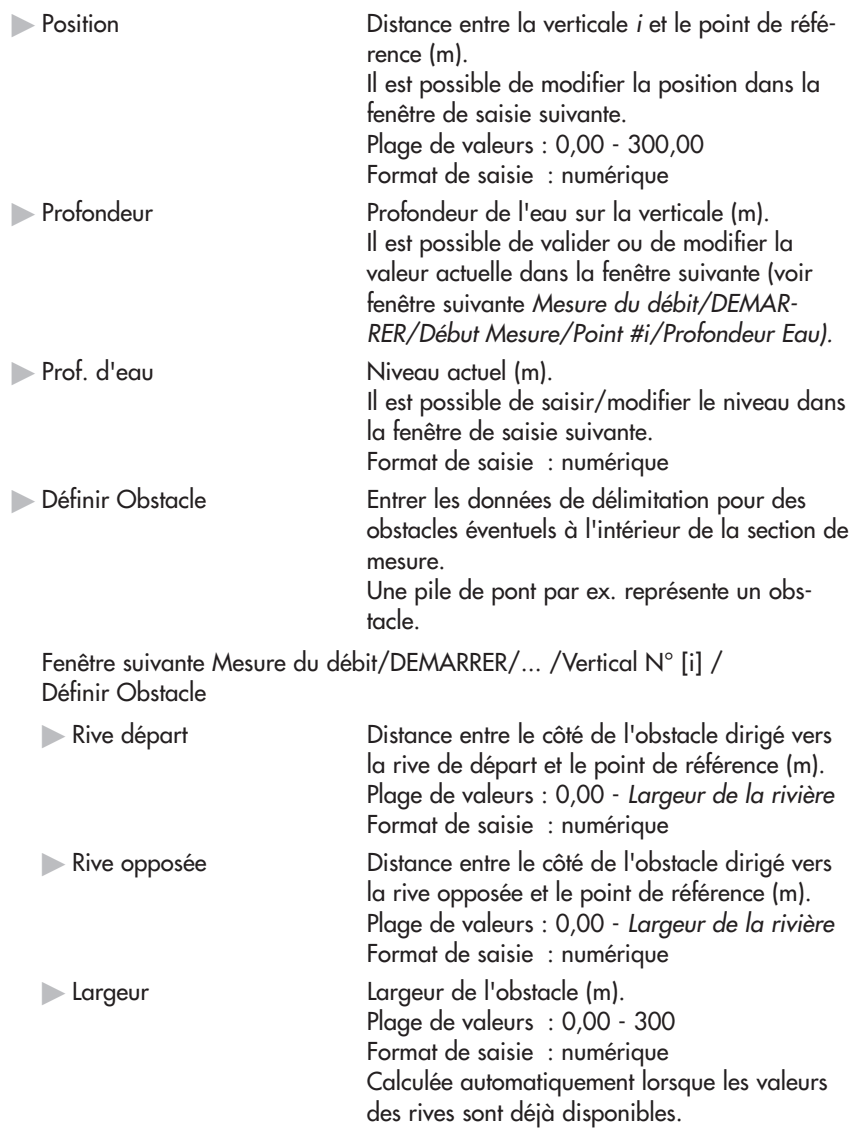

#### **Remarque**

Si un obstacle est défini, OTT ADC calcule de nouveau la position de chaque verticale.

#### **Mode de mesure**

Une fois la fenêtre Point #i validée avec Ok et continuer, le terminal mobile passe en mode de mesure. Positionner le capteur à la profondeur prescrite. Tenir compte alors des symboles de l'afficheur – OTT ADC indique à quelle profondeur d'immersion se trouve le point de mesure concerné et si le capteur est correctement positionné (voir chapitre 4.2.1 "Affichage"). Il est également possible de changer de type d'affichage pour appeler d'autres informations, par ex. sur la température de l'eau et la valeur SNR (dimension pour la validité des valeurs mesurées, voir chapitre 8.4 "Contrôle qualité interne").

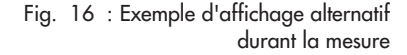

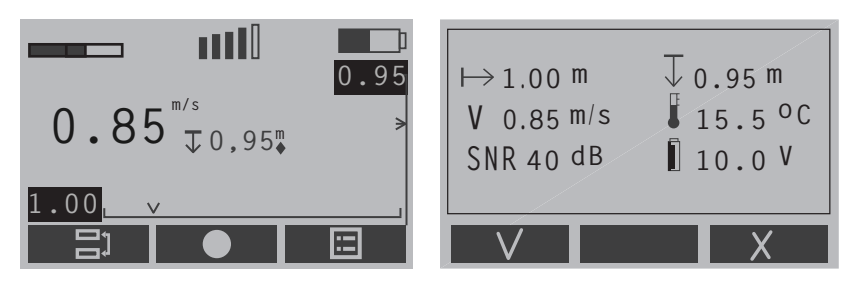

Démarrer la mesure en appuyant sur la touche ●. La mesure est effectuée selon le temps défini. A la fin de la mesure, les résultats s'affichent dans une fenêtre suivante. Il est possible de rejeter cette mesure et de la recommencer ou d'accepter les résultats de la mesure et de poursuivre avec le point de mesure suivant. Si tous les points de mesure d'une verticale sont traités, l'écran suivant Terminé s'affiche.

#### **Remarque**

Si le capteur n'est pas positionné sur le point de mesure prescrit, on obtient le message d'avertissement "Profondeur erronée" après le démarrage de la mesure. Si l'utilisateur veut malgré tout positionner le capteur à une autre profondeur (et non sur celle qui est prescrite), il doit procéder comme suit :

- Annuler l'avertissement (touche ).
- Saisir la profondeur souhaitée dans la fenêtre de saisie suivante. (format de saisie numérique, plage de valeurs : 0,0 - 10,0)
- **Poursuivre la mesure.**

#### **Fenêtre suivante Mesure du débit/DEMARRER/Début Mesure/ Point #i.../ Terminé**

La mesure est terminée pour tous les points de mesure d'une verticale. Il est possible de valider les informations de cette fenêtre et de poursuivre avec la verticale suivante ou de rejeter la mesure pour cette verticale.

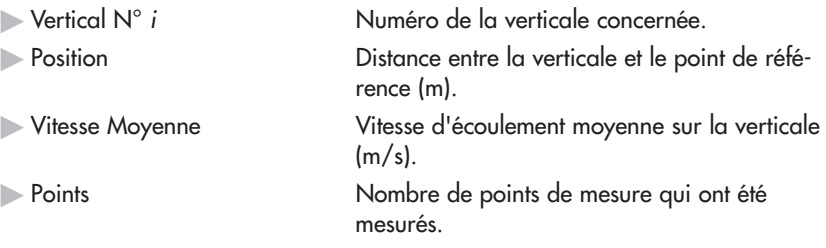
## **Fenêtre suivante Mesure du débit/DEMARRER/.../Terminé/ Verticale suivante [i]**

Cette fenêtre affiche la position de la verticale suivante. Il est déjà possible ici de mesure la profondeur de l'eau, d'entrer le nouveau niveau et de définir d'éventuels obstacles. Les paramètres de cette fenêtre sont identiques à ceux de la fenêtre détaillée Vertical N° i.

#### Voir menu

Mesure du débit/DEMARRER/Début Mesure/Point #i/Vertical N° [i]

Une fois la fenêtre Verticale suivante [i] validée, la fenêtre relative au point de mesure suivant s'affiche. Son contenu est identique à celui de la fenêtre Point #1 du premier point de mesure.

### Voir menu

Mesure du débit/DEMARRER/Début Mesure/Point #i

Une fois Ok et continuer validé, la mesure pour ce point de mesure démarre.

Lorsque les points de mesure de toutes les verticales sont traités, le message MESURE DU DEBIT TERMINEE apparaît. Elle est suivie de la fenêtre de réglage des paramètres des rives dans laquelle il est possible, le cas échéant, d'adapter les paramètres des rives. Cela peut être nécessaire pour les paramètres de la rive opposée en particulier car il se peut éventuellement que l'on puisse les déterminer de manière univoque à la fin de la mesure seulement.

### Voir menu

Mesure du débit/Réglages/Débit [1/3]/Rive de départ ou Rive opposée

## **Fenêtre suivante Mesure du débit/DEMARRER/.../Terminé/ Verticale suivante/.../Terminé/Rives/Mesure du Débit**

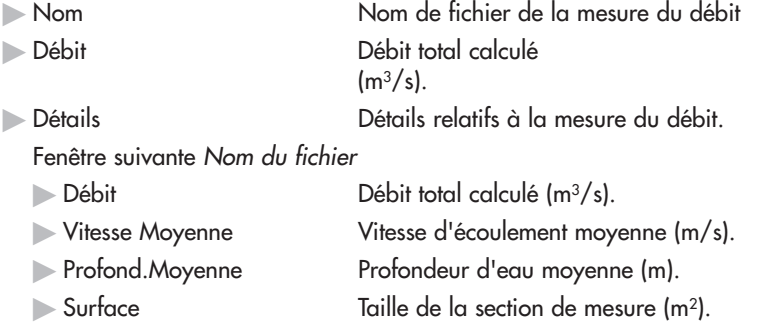

Faire défiler en appuyant sur les touches de fonction ● et ■ permet d'ouvrir la fenêtre détaillée concernant les différentes verticales :

Fenêtre suivante Verticale N°i [x%]

Le pourcentage (x%) indique la part du débit total en % constituée par le débit partiel représenté par la verticale i.

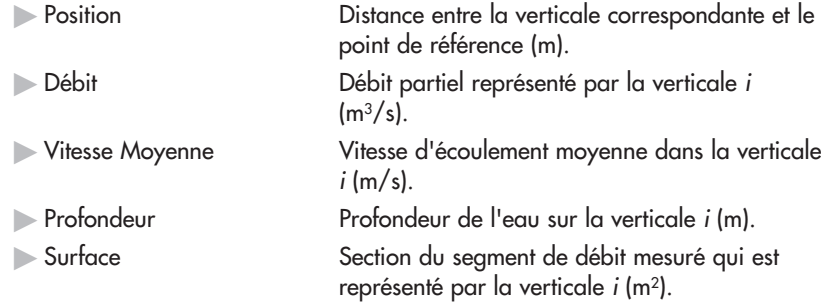

 $\blacktriangleright$  Finir Termine la mesure du débit. Avant que la mesure soit terminée définitivement, un avertissement s'affiche, permettant d'annuler la procédure.  $\blacktriangleright$  Continuer Poursuit la mesure du débit avec une autre verticale.

## **7.3 Menu Mise à 0 profondeur**

Ce menu sert à procéder à l'étalonnage du capteur pour la mesure de profondeur (voir chapitre 6.2.1 "Etalonnage de la mesure de profondeur"). La cellule de mesure intégrée est étalonnée dans les conditions actuelles de pression atmosphérique à une profondeur d'immersion du capteur de 0,00 m. Il faut par conséquent que le capteur soit en dehors de l'eau.

L'étalonnage démarre dès que le menu est appelé .

### **Fenêtre suivante Mise à 0 profondeur/Etalonnage profondeur**

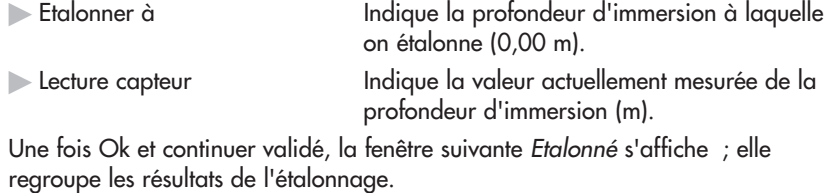

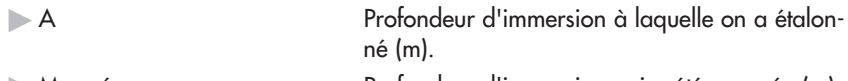

 $\blacktriangleright$  Mesuré Profondeur d'immersion qui a été mesurée (m).  $\triangleright$  Offset Pression atmosphérique actuelle (mbar).

## **7.4 Menu Affichage Données**

Ce menu permet d'appeler le sous-menu Fichier de données qui comprend une liste de tous les fichiers enregistrés sur le terminal mobile. Les fichiers contiennent des informations sur les mesures de débit déjà effectuées.

## **Fenêtres suivantes du sous-menu Affichage Données/Fichier de données**

Affichent les résultats du débit total et des débits partiels de la mesure de débit concernée.

Fenêtre suivante Fichier de données/nom de fichier

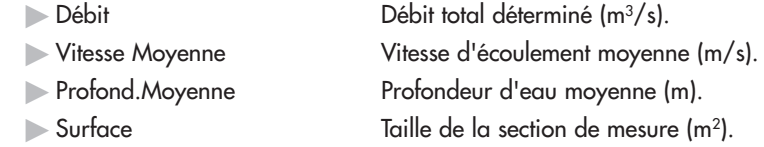

Fenêtre suivante Fichier de données/Vertical N°i [x%]

Affiche les résultats des différentes verticales. Le pourcentage (x%) indique la part du débit total en % constituée par le débit partiel représenté par la verticale i.

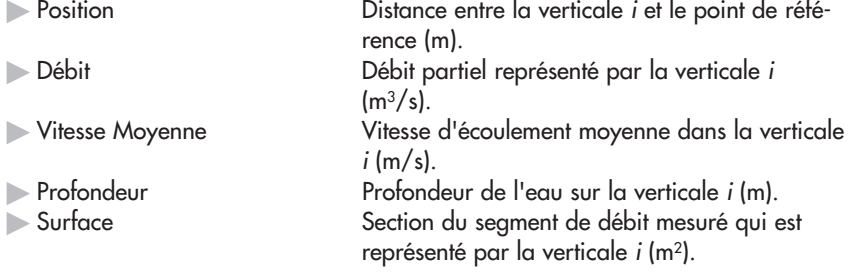

## **7.5 Menu Effacer fichiers**

Ce menu permet d'appeler le sous-menu Effacement qui comprend une liste de tous les fichiers enregistrés sur le terminal mobile. Il est possible ici d'effacer les fichiers dont l'utilisateur n'a plus besoin.

Une fois le fichier à effacer sélectionné, un avertissement apparaît. Il est possible de poursuivre la procédure d'effacement ou de l'annuler.

## **7.6 Menu Statut Système**

Ce menu permet d'appeler le sous-menu Info Système qui comprend des informations sur le terminal mobile.

## **Sous-menu Statut Système/Info Système**

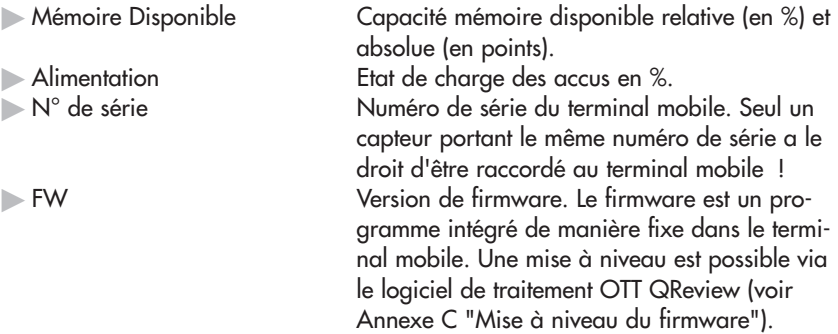

## **7.7 Menu Config. Système**

Ce menu permet d'appeler le sous-menu Menu Système dans lequel les paramètres du terminal mobile sont réglés.

### **Sous-menu Config. Système/Menu Système**

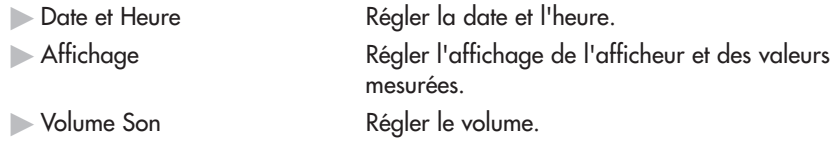

## **Fenêtre suivante Config. Système/Menu Système/Date et Heure**

Masque de saisie de l'heure et de la date.

Le format de saisie de la date est à chaque fois numérique, les nombres saisis doivent être des entiers.

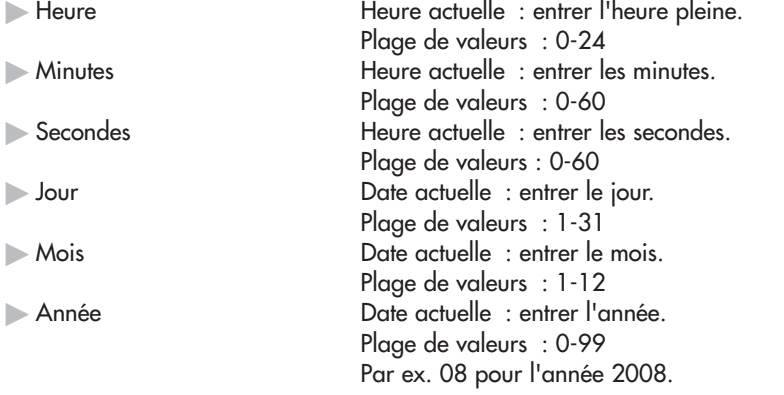

Après la validation avec Ok et continuer, les données saisies s'affichent. Une nouvelle validation permet d'enregistrer la date et l'heure dans le terminal mobile.

Exemple d'affichage

14:22:32 13/11/08

# **Fenêtre suivante Config. Système/Menu Système/Affichage**

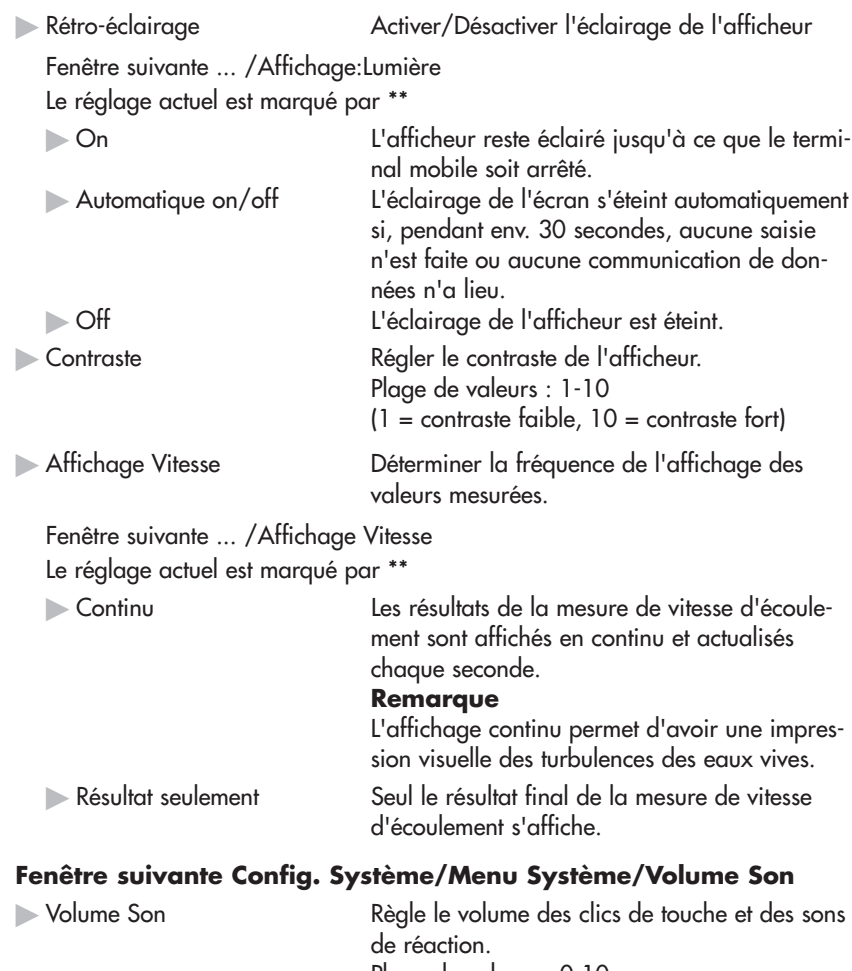

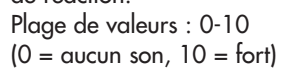

## **7.8 Menu Avancés**

Ce menu permet d'appeler le sous-menu Avancé dans lequel il est possible de procéder à des réglages supplémentaires du terminal mobile, d'effacer la mémoire ou de réinitialiser le système.

## **Sous-menu Avancés/Avancé**

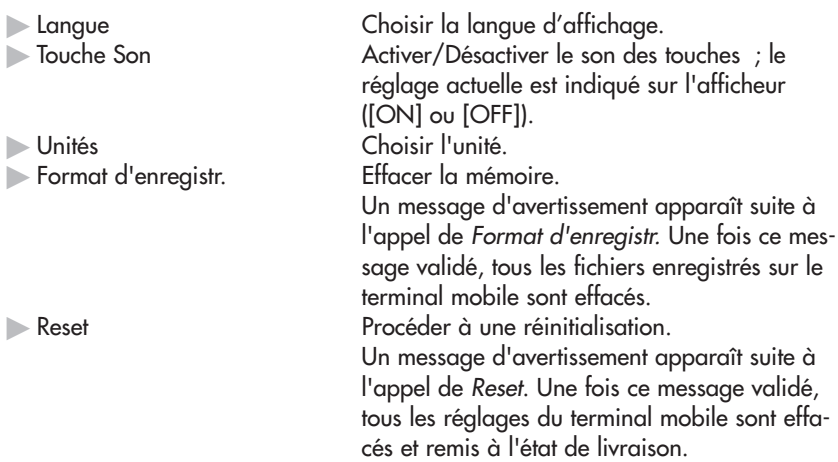

## **Fenêtre suivante Avancés/Avancé/Langue**

Choix possible : anglais, hollandais, allemand, espagnol et français. La langue actuellement réglée est marquée avec \*\*.

## **Fenêtre suivante Avancés/Avancé/Unités**

L'unité actuellement réglée est marquée avec \*\*.

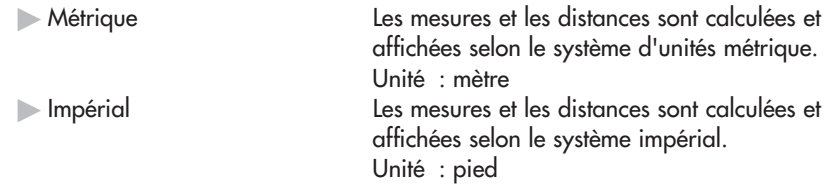

# **8 Assurance de la qualité des données**

Pour que des données de mesure précises soient garanties, un contrôle qualité interne, côté appareil, tout comme une manière de procédé correcte et un contrôle actif par l'utilisateur sont nécessaires.

Des consignes pour une utilisation correcte d'OTT ADC figurent dans les différents paragraphes en question de ce manuel. Les paragraphes suivants décrivent ce dont il faut en outre tenir compte afin de garantir la qualité des données de mesure.

## **8.1 Angle de flux**

L'angle de flux est l'angle entre l'orientation du capteur (axe de symétrie) et la direction du flux (sens d'écoulement). L'angle de flux idéal est de 0°.

Les stations de mesure bien appropriées d'un point de vue hydraulique présentent un angle de flux plus faible lorsque le capteur est positionné perpendiculairement à la section de mesure et le courant s'écoule sur des trajectoires parallèles à la rive.

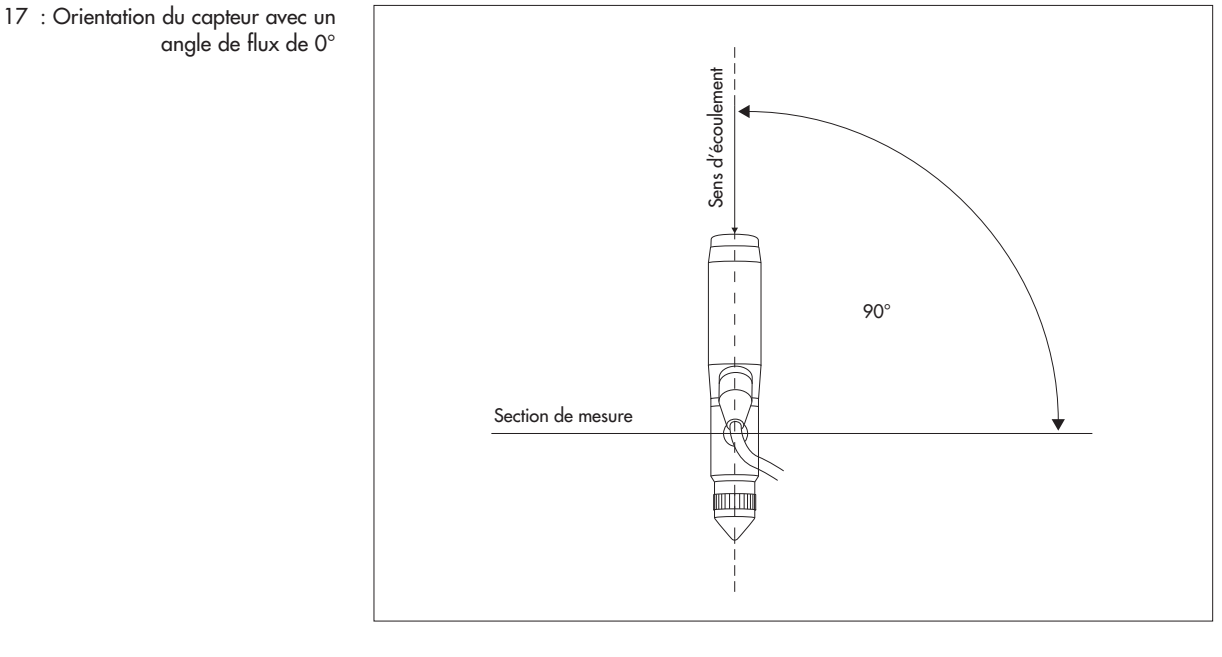

Dans la pratique, il y a toujours de petites divergences par rapport à l'orientation optimale du capteur qui apparaissent de façon naturelle, de sorte que des courants obliques sont générés. Ceux-ci, mais également les courants obliques dus à la section (par ex. à proximité des parois verticales de la rive) entraînent l'apparition d'angles de flux différents de zéro.

En raison du principe de mesure et de la disposition des transducteurs d'ultrasons, OTT ADC est relativement insensible aux courants obliques. Dans un essai effectué sur le terrain, aucune influence négative sur la vitesse mesurée n'a été constatée avec un flux oblique allant jusqu'à 10°. En outre, l'erreur de mesure s'élève à env. 6 % avec un angle de flux de 20° et env. 8 % avec un angle de 30°.

### **Important**

Orienter le capteur à vue d'œil de sorte qu'il soit positionné contre le courant et à angle droit par rapport à la section de mesure.

Fig. 17 : Orientation du capteur avec un

### **8.2 Compensation de température**

OTT ADC est équipé d'un capteur de température. La température de l'eau est un paramètre important aussi bien pour le calcul de la vitesse des ondes acoustiques que pour la mesure de profondeur compensée en température avec la cellule de mesure.

La compensation de température du capteur s'effectue dans des conditions extrêmes (d'env. 50 °C à 5 °C) en 5 à 6 minutes environ.

### **Important**

Avant de commencer la mesure, attendre env. 5 minutes que le capteur soit à la température ambiante de l'eau.

## **8.3 Etalonnage de la mesure de profondeur**

OTT ADC est équipé d'une cellule de mesure absolue. Pour pouvoir mesurer exactement la profondeur d'immersion du capteur, il faut étalonner la cellule de mesure à l'air libre, avant le début de la mesure (voir chapitre 6.2.1 "Etalonnage de la mesure de profondeur"). Une minuterie interne prévient l'utilisateur au bout de 30 minutes qu'il faut de nouveau procéder à l'étalonnage. Ainsi, les erreurs de mesure suite à d'éventuelles variations de pression atmosphérique sont presque complètement exclues.

### **8.4 Contrôle qualité interne**

Le contrôle qualité interne, côté appareil, est fortement lié au processus de mesure de la vitesse d'écoulement. De plus amples explications sur ce processus figurent dans l'annexe B.

Chaque valeur mesurée fait l'objet en interne d'un contrôle visant à vérifier si les critères suivants sont respectés :

- $\triangleright$  Corrélation > 40 %
- Vitesse > 0,25 m/s et < 2,5 m/s
- Gradient de vitesse < 0,25 m/s

(différence entre la vitesse actuellement mesurée et la vitesse mesurée en dernier)

- SNR > 10 dB

Les valeurs mesurées qui remplissent ces critères sont sauvegardées. Si la durée de mesure (durée d'intégration) est par ex. réglé sur 30 s, OTT ADC collecte 30 valeurs maximum pour chaque faisceau sonore. A la fin de la durée de mesure, OTT ADC vérifie si au moins 50 % de toutes les valeurs mesurées sont valables. Si ce n'est pas le cas, la mesure est rejetée et le système demande à l'utilisateur de recommencer la mesure.

Si les valeurs mesurées sont confirmées, OTT ADC calcule la moyenne et l'écart standard pour les vitesses mesurées dans la cellule proche du capteur et dans celle qui est éloignée du capteur. En fonction du résultat du calcul, la vitesse définitive est ensuite déterminée et affichée.

Le contrôle qualité interne de la mesure de vitesse d'écoulement se concentre sur les paramètres figurant dans le tableau suivant.

Tabl. 2: Paramètres du contrôle qualité interne **Paramètre Description Commentaire**

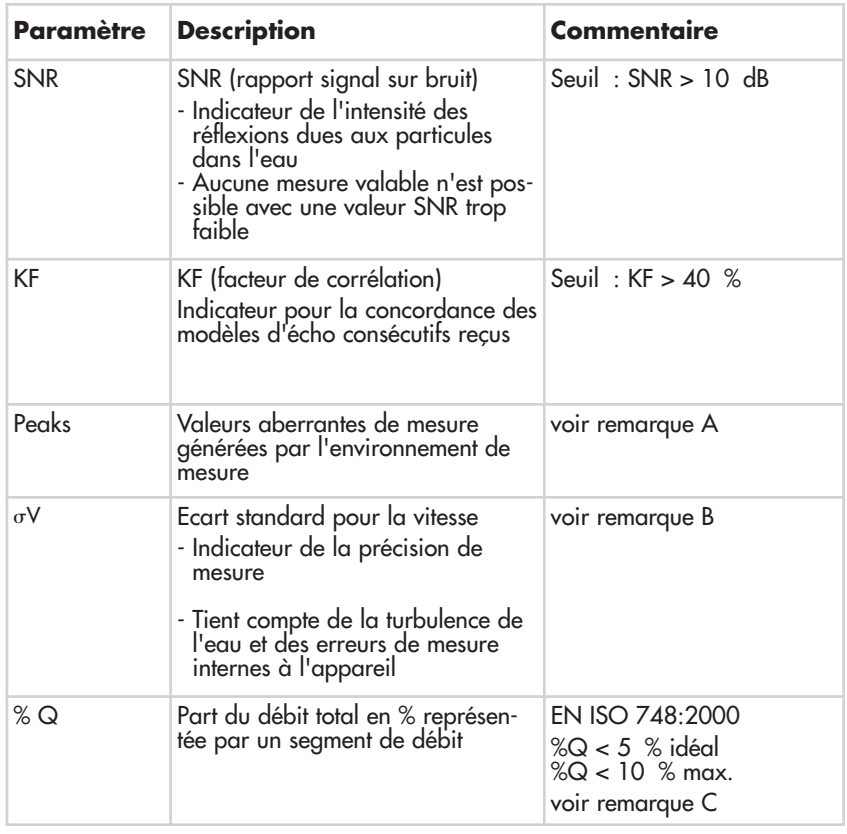

## **Remarque A – Peaks (crêtes)**

Les crêtes sont éliminées par le contrôle du gradient de vitesse.

### **Remarque B – Ecart standard**

L'écart standard est décisif pour la détermination de la plage de mesure valable.

## **Remarque C – Part du débit total représentée par le segment**

Une fois la mesure terminée, la part en % du débit total représentée par chaque segment est indiquée sur l'afficheur du terminal mobile. L'utilisateur peut décider si des verticales supplémentaires sont nécessaires (voir recommandations de la norme ISO).

### **Remarques**

- Il est possible de consulter la valeur SNR en passant dans l'autre type d'affichage en mode de mesure (voir chapitre 7.2, paragraphe "Mode de mesure").
- La corrélation est affichée dans le mode de mesure au moyen d'un symbole. Chaque barre verticale pleine représente un facteur de corrélation de 20 %. Si les cinq barres sont pleines, la corrélation est comprise entre 80 % et 100 %.
- L'affichage continu de la vitesse d'écoulement sur l'afficheur du terminal mobile donne une impression visuelle des turbulences de l'eau.

## Voir menu

Menu principal [2/2]/Config. Système/Menu Système/Affichage/ Affichage Vitesse

# **9 Post-traitement des données avec OTT QReview**

Le logiciel OTT QReview est disponible pour visualiser de manière claire les données sur PC et les analyser. Avec OTT QReview, il est possible de transmettre les mesures directement du terminal mobile au PC.

### **9.1 Configuration système requise**

- PC standard compatible IBM (version portable/bureau), cadence minimum : 233 MHz
- Système d'exploitation MS Windows 98 ou version plus récente
- 64 Mo de RAM
- 10 Mo d'espace disque dur disponible
- **Moniteur avec une résolution minimale de 800 x 600 pixels** (recommandation : 768 pixels)
- **Port USB**

## **9.2 Installation des pilotes USB et du logiciel**

Les pilotes USB pour le terminal mobile et les composants logiciels pour OTT QReview se trouvent sur le CD compris dans la livraison.

- Les pilotes du terminal mobile se trouvent dans le répertoire PC Software/USB Driver.
- Les composants OTT QReview se trouvent dans le répertoire PC Software/ QReview\_xxx
	- (xxx = désignation de la version).

D'éventuelles mises à jour logicielles sont disponibles sur Internet à l'adresse : **www.ott.com.** 

### **9.2.1 Pour installer les pilotes du terminal mobile**

Afin que le terminal mobile soit reconnu en tant que périphérique USB, il faut installer deux composants sur le PC :

 $\blacktriangleright$  pilote USB

- pilote série (Virtual COM Port)

Les étapes suivantes décrivent l'installation des pilotes à l'aide de la détection automatique du matériel sous Windows XP. Il est possible que l'ordre des étapes et le contenu des fenêtres divergent légèrement avec les autres versions de Windows.

- Insérer le CD contenu dans la livraison dans le lecteur de CD du PC.
- Relier le terminal mobile via le port USB au PC. Utiliser pour ce faire le câble USB fourni.
- Mettre le terminal mobile en marche.
- L'assistant d'ajout de nouveau matériel s'ouvre sur le PC.
- Dans la fenêtre Bienvenue, répondre à la question "Autorisez-vous Windows à se connecter à Windows Update pour rechercher des mises à jour ?" par : – Non, pas pour cette fois
	- Cliquer sur Suivant.
- Dans la fenêtre suivante, répondre à la question Quelle tâche voulez-vous que l'Assistant exécute ? par :
	- Installer à partir d'une liste ou d'un emplacement spécifié (utilisateurs expérimentés)

Cliquer sur Suivant.

- Dans la fenêtre suivante, sélectionner les options suivantes :
	- Rechercher le meilleur pilote dans ces emplacements
	- Rechercher dans les médias amovibles (disquette, CD-ROM...) Cliquer sur Suivant.
- Ignorer la fenêtre d'avertissement suivante ... n'a pas été validé lors du test permettant d'obtenir le logo Windows et cliquer sur Continuer. Le pilote USB est installé.
- Dans la fenêtre suivante, cliquer sur Terminer pour terminer l'installation.

Une fois l'installation du pilote USB réussie, l'assistant d'ajout de nouveau matériel est de nouveau démarré puisque le pilote série du périphérique USB n'a pas encore été installé. L'installation du pilote série s'effectue de la même manière. Elle démarre par la fenêtre Bienvenue.

Une fois l'installation des deux composants réussie, le terminal mobile est disponible via le port USB en tant que port COM supplémentaire pour le PC.

### **Remarque**

Si l'assistant d'ajout de nouveau matériel ne trouve pas l'un des pilotes, il peut être nécessaire d'indiquer, via Parcourir..., le répertoire dans lequel les pilotes sont enregistrés. En fonction du type de processeur du PC, des variantes de pilotes différentes sont requises lors de la transmission de données du terminal mobile au PC, elles sont enregistrées sur le CD fourni dans les répertoires suivants :

- Répertoire i386 pour les PC avec processeur Pentium
- Répertoire amd64 pour les PC avec processeur AMD.

## **Vérification du port COM**

Lors de la transmission des données du terminal mobile au PC ou dans le cas d'une mise à niveau du firmware, il faut éventuellement indiquer via quel port COM le terminal mobile communique. Il est possible de trouver le port COM via le gestionnaire de périphériques du système d'exploitation, par ex. avec Windows XP sous :

Démarrer/Panneau de configuration/Système/Matériel/Gestionnaire de périphériques/Ports (COM et LTP)/OTT ADC (COMx)

Le port COM s'affiche uniquement lorsque le terminal mobile est relié au PC via le port USB et est allumé.

## **9.2.2 Pour installer le logiciel**

- Enregistrer sur le disque dur du PC les fichiers QReview depuis le répertoire correspondant du CD fourni.
- **Appeler l'application : double-clic sur QReview.exe**

## **9.3 Transmission des données vers le PC**

Condition :

 $\triangleright$  Le logiciel et les pilotes sont installés. Le port COM via lequel le terminal mobile est disponible devrait être connu (voir chapitre 9.2.1 "Vérification du port COM").

## **Pour transmettre des données vers le PC**

- Relier le terminal mobile via le port USB au PC. Utiliser pour ce faire le câble USB fourni.
- Mettre le terminal mobile en marche.
- Démarrer l'application OTT QReview (double-clic sur QReview.exe).
- Sélectionner l'onglet ADC et cliquer sur Connecter.
	- Le cas échéant, vérifier via quel port COM le terminal mobile est disponible.
	- Dans la fenêtre suivante, sélectionner le port COM en question dans le menu déroulant et cliquer sur Connecter.

Les fichiers sont affichés dans le champ Données ADC dans la fenêtre Connecter. Procéder de la manière suivante pour enregistrer les fichiers sur le PC :

- Sélectionner les fichiers à enregistrer.
- Sélectionner un répertoire dans la zone Fichiers sur le bureau dans lequel les données doivent être chargées.
- Cliquer sur le bouton Récupérer les fichiers.

Les fichiers sélectionnés sont enregistrés dans le répertoire correspondant sur le PC. Si aucune autre donnée ne doit être enregistrée, la fenêtre Connecter peut être fermée.

## **9.4 Post-traitement et exportation des données**

Pour pouvoir éditer un fichier ADC enregistré sur le PC avec OTT QReview, il faut tout d'abord l'ouvrir :

- Dans la fenêtre principale d'OTT QReview, sélectionner Fichier/Ouvrir.
- Dans la fenêtre suivante, sélectionner le fichier souhaité à partir du répertoire correspondant, le marquer et valider en appuyant sur ok.

Les données de mesure du fichier sélectionné sont représentées graphiquement dans l'onglet Graphique, elles sont énumérées dans l'onglet Données.

## **9.5 Fonctions de menu d'OTT QReview**

Il est possible d'éditer, d'imprimer ou d'exporter les données de mesure. Pour cela, différents menus sont disponibles. Ils sont décrits brièvement par la suite. Une description détaillée des différentes fonctions des menus figure dans le manuel d'utilisation relatif à OTT QReview (menu Aide) disponible en ligne.

- Ouvrir un nouveau fichier via le menu Fichier ou imprimer un fichier déjà ouvert.
- Dans le menu Editer, il est possible d'adapter et de recalculer les données de mesure, de modifier la méthode de calcul par ex.
- Le menu Paramètres permet de définir certains paramètres de calcul, par ex. une valeur qui intervient en tant que facteur d'influence dans le calcul de la vitesse d'écoulement moyenne (PowerLaw) ou l'unité à utiliser.

Le menu Paramètres permet aussi de sélectionner la langue du logiciel.

- Le menu Outils permet de réaliser une analyse PowerLaw et ainsi de représenter la dépendance de la vitesse moyenne d'écoulement par rapport à la profondeur de l'eau.

Dans ce menu, il est également possible de démarrer la mise à niveau du firmware utilisateur du terminal mobile (voir annexe C "Mise à niveau du firmware").

- Le menu ADC sert à transmettre les données de mesure du terminal mobile vers le PC (voir chapitre 9.3 "Transmission des données vers le PC").
- Le menu Exporter fournit une interface ouverte pour l'exportation de données dans différents formats (.txt, XML, liste de profondeurs) afin que les données soient également disponibles pour d'autres programmes d'analyse comme BIBER, SoftwareQ ou Excel.
- Le menu Aide fournit des informations sur le logiciel utilisé, sur la version actuelle d'OTT QReview par ex.

C'est également là que se trouve le manuel d'utilisation disponible en ligne.

# **10 Travaux de maintenance**

Comme OTT ADC est un appareil de grande qualité, seuls peu de travaux de maintenance sont nécessaires.

### **10.1 Terminal mobile**

- Veiller à ce que le port USB du terminal mobile soit obturé avec le capuchon de protection prévu à cet effet lorsqu'il n'est pas utilisé.
- Vérifier avant et après une mesure l'état de charge de l'accu et recharger le cas échéant l'accu.
- L'accu doit être remplacé au bout de plus de 500 rechargements seulement. Ne pas remplacer soi-même l'accu ! Le remplacement doit être effectué en usine, par le centre de réparation de la société OTT (voir annexe E "Travaux de réparation").
- Toujours bien sécher un terminal mobile humide avant de le placer dans la mallette de transport !
- Conserver le terminal mobile dans la mallette de transport prévue à cet effet lorsqu'il n'est pas utilisé. Il est ainsi protéger contre la poussière, l'humidité et les saletés.
- Essuyer le terminal mobile avec un chiffon non pelucheux légèrement humecté si cela est nécessaire. N'utiliser ni chiffons mouillés ni solvants/nettoyants/abrasifs agressifs !

### **10.2 Capteur**

- Avant d'emballer les appareils une fois une mesure terminée, éliminer d'éventuelles saletés et sécher la sonde et les perches à l'aide d'un chiffon sec, non pelucheux et absorbant.
- Vérifier régulièrement la propreté des transducteurs d'ultrasons (présence de saletés telles que le sable par ex.). Le cas échéant, nettoyer les transducteurs avec un chiffon non pelucheux ou un pinceau souple.
- Après avoir utilisé le capteur dans des eaux avec du sable ou de la boue, il est conseillé de nettoyer avec précaution le corps du capteur sous une eau courante claire. Veiller alors à ce que les orifices de la chambre de la cellule de mesure soient rinçés afin que d'éventuelles saletés soient éliminées. En cas d'encrassement plus important, il est conseillé de laisser tout d'abord tremper quelques minutes le capteur dans l'eau claire jusqu'à ce que tous les dépôts se soient dissous.
- Conserver le capteur dans la mallette de transport prévue à cet effet lorsqu'il n'est pas utilisé. L'appareil est ainsi protéger contre la poussière, l'humidité et les saletés.

## **11 Avertissements et messages d'erreur**

Le cas échéant, des avertissements ou des messages d'erreur apparaissent sur l'afficheur du terminal mobile durant la mesure. Les messages et leur signification sont énumérés ci-après.

### **11.1 Avertissements**

- La Largeur Section est incorrecte. Vérifier les Rives !

La distance entre la rive de départ et la rive opposée est trop faible. Elle doit être d'au moins 0,5 m.

→ Adapter en conséquence la position des rives de départ et opposée. (Mesure du débit/Réglages/Débit [1/3]/Rive de départ ou Rive opposée)

- Fichier déjà existant. Pressez [1] pour Ecraser.

Le nom de fichier entré existe déjà.

- → Appuyer sur la touche 1 et écraser le fichier (efface les données existantes) ou donner un nouveau nom de fichier.
- N° de la Verticale ne peut être défini. Espacement = 0

L'utilisateur a entré la valeur 0 pour la distance entre les verticales. Par conséquent, OTT ADC ne peut pas calculer le nombre total de verticales dans la section de mesure.

➔ Saisir une valeur d'espacement > 0.

(Mesure du débit/Réglages/Débit [1/3]/Verticales/Espacement)

- La position est au delà de la rive

La position de la verticale se trouve en dehors de la zone délimitée par les rives de départ et opposée.

→ Vérifier les rives de départ et opposée et adapter en conséquence la position de la verticale

(Mesure du débit/Réglages/Débit [1/3]/Verticales/Position) ou (Mesure du débit/DEMARRER/... /Vertical N° i/Position ou Verticale suivante [i]/Position]

- La profondeur ne peut être zéro.

Au démarrage de la mesure du premier point de mesure d'une nouvelle verticale, la profondeur de l'eau est automatiquement remise à zéro. L'utilisateur est ainsi obligé d'enregistrer de nouveau la profondeur de l'eau sur chaque verticale.

➔ Mesurer la profondeur de l'eau (Mesure du débit/DEMARRER/Début Mesure/.../Point #i/Prof.d'eau)

- Pas assez de données valides

Il n'y a pas assez de mesures valides pour calculer la vitesse d'écoulement moyenne. Il est possible que cela soit dû à une valeur SNR trop faible ou de fortes turbulences de l'eau : les deux ont en effet pour résultat des mesures non valables (voir également chapitre 8.4 "Contrôle qualité interne").

### **11.2 Messages d'erreur critiques**

Si un message d'erreur critique se produit, il est impossible d'effectuer jusqu'à la fin une mesure de débit commencée.

- ECHEC DU SYSTEME DE FICHIERS. [1] = FORMATAGE

Peut se produire une fois après la première mise en marche d'un nouveau terminal mobile ou d'un terminal mobile avec une nouvelle puce mémoire flash. → Appuyer sur la touche 1 et formater la mémoire flash.

- Ne peut ouvrir/fermer/écrire sur/effacer fichier

Erreur dans le système interne de fichiers.

➔ Effacer la mémoire.

(Avancés/Format d'enregistr.)

- Si l'erreur se produit de nouveau, l'appareil est défectueux.
- → Envoyer le terminal mobile et le capteur au centre de réparation de la société OTT.
- Erreur au démarrage

La CPU (Central Processing Unit) du terminal mobile n'a pas pu établir de connexion au processeur numérique lors du démarrage.

→ Envoyer le terminal mobile et le capteur au centre de réparation de la société OTT.

#### **Important**

Si une réparation est nécessaire, envoyer aussi bien le terminal mobile que le capteur dans la mallette de transport au centre de réparation OTT, quels que soient les composants système concernés par la réparation. L'adresse du centre de réparation de la société OTT figure dans l'annexe E "Travaux de réparation".

# **12 Autodépannage en cas de défauts**

- La profondeur d'immersion mesurée ne semble pas réaliste.
	- Capteur étalonné correctement à l'air libre ? ➔ Etalonner la cellule de mesure comme cela est décrit au chapitre 6.2.1.
	- Une fois le terminal mobile mis en marche, la procédure de démarrage se termine complètement ("++++" disparaît sur l'afficheur) avant que la fonction d'étalonnage soit appelée ?
		- → Etalonner seulement une fois la procédure de démarrage terminée.
	- Chambre de la cellule de mesure ensablée/boueuse ? → Nettoyer la chambre comme cela est décrit au chapitre 10.2.
	- Capteur relié correctement au terminal mobile ? ➔ Contrôler le câble de raccordement du capteur. Contrôler le nombre (12 ) et l'orientation des broches de contact dans le connecteur mâle (voir chapitre 4.1).
- Aucune vitesse ne s'affiche en mode de mesure (-.--).
	- Affichage des données continu réglé ? → Régler l'affichage des mesures sur Continu. (Menu principal [2/2]/Config. Système/Menu Système/Affichage)
	- Transducteurs d'ultrasons encrassés ?
		- → Nettoyer les transducteurs d'ultrasons pour éliminer les éventuelles saletés (sable, boue, objets flottants comme des feuilles par ex.).
	- Capteur relié correctement au terminal mobile ?
		- ➔ Contrôler le câble de raccordement du capteur. Contrôler le nombre (12 ) et l'orientation des broches de contact dans le connecteur mâle (voir chapitre 4.1).
- La vitesse mesurée ne semble pas réaliste.
	- Transducteurs d'ultrasons sales ou endommagés ? ➔ Vérifier si les transducteurs d'ultrasons sont sales (sable par ex.) ou endommagés. Le cas échéant, nettoyer les transducteurs avec un chiffon non pelucheux, absorbant ou un pinceau souple.
	- Capteur correctement orienté ?
		- → Orienter le capteur perpendiculairement à la section de mesure (voir chapitre 8.1). Veiller à ce que la perche de mesure reste droite.
	- Obstacles devant le capteur ?
		- → Eliminer les obstacles ou choisir une autre position de mesure.
	- Qualité des données correcte (SNR > 10, symbole de qualité des données plein) ?
		- → Le cas échéant, choisir une autre position de mesure.
- La valeur SNR ne change pas ou change peu.
	- Capteur étalonné correctement à l'air libre ?
	- ➔ Etalonner la cellule de mesure comme cela est décrit au chapitre 6.2.1.

# **13 Caractéristiques techniques**

## **Mesure de la vitesse**

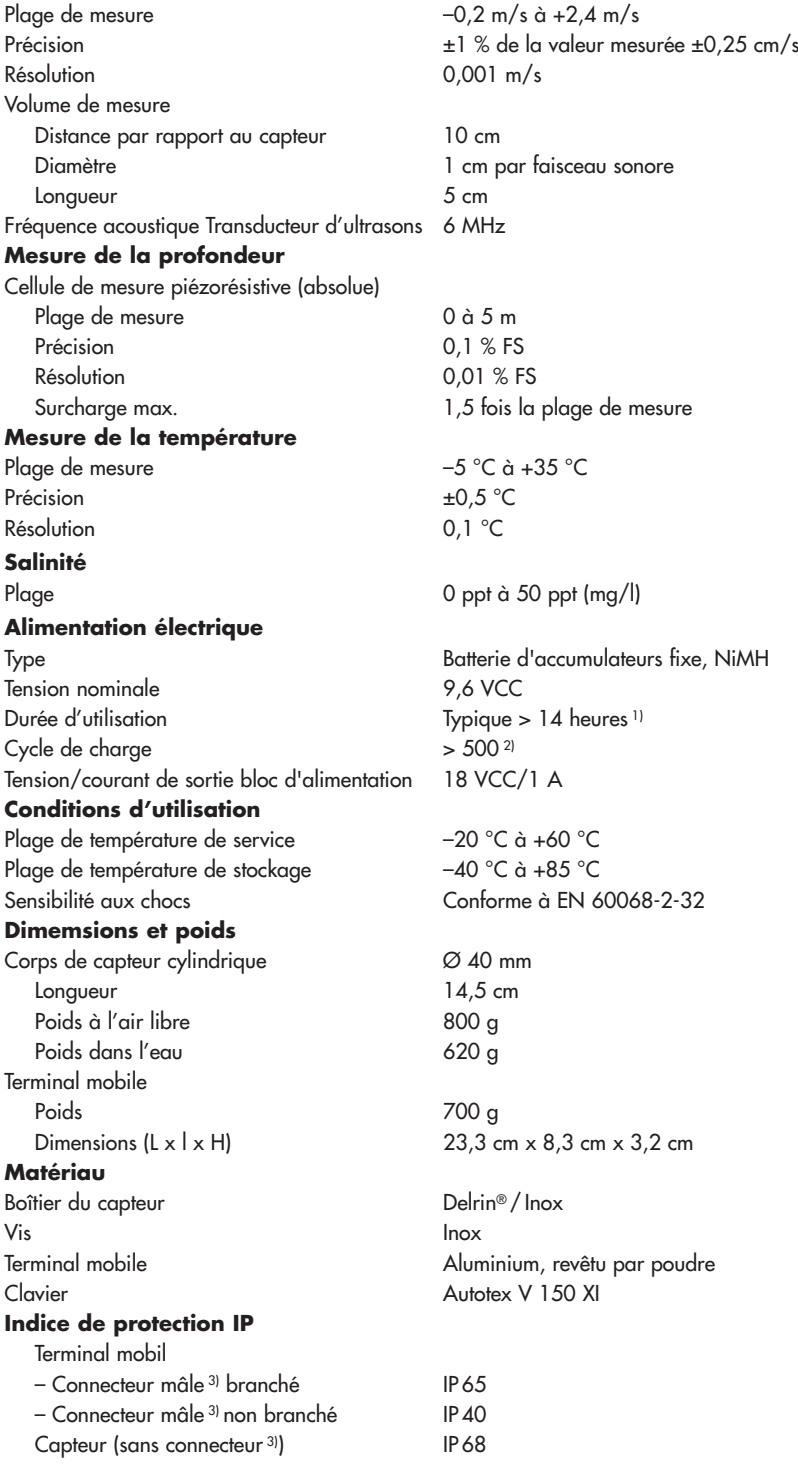

1) la durée de vie réelle de la batterie dépend des conditions environnementales et du nombre de cycles de charge déjà effectués

2) le nombre de cycles de charge possibles dépend de la manière d' utilisation, des conditions environnementales et de divers facteurs

3) du câble de raccordement du capteur

EN 61000-6-2:2001 EN 61000-6-4:2001 FCC partie 15, sous-partie B, section 145109 CEM Directive 89/336/CEE, Article 4 CEM Directive 2004/108/CE, Article 5

Windows®98, Windows®ME, Windows®NT, Windows®2000, Windows®XP, Windows® Vista Fonctionnalités Transmission des données du terminal mobile Contrôle et post-traitement des données Exportation des données (XML, ASCII)

#### **CEM**

**Mémoire interne**

Capacité 4 Mo (Flash) **Transducteurs d'ultrasons** Fréquence 6 MHz Angle d'ouverture  $20^{\circ}$ **Logiciel OTT QReview**

# **14 Numéros de commande et accessoires**

#### - **OTT ADC – courantomètre numérique acoustique** 10.500.001.9.0

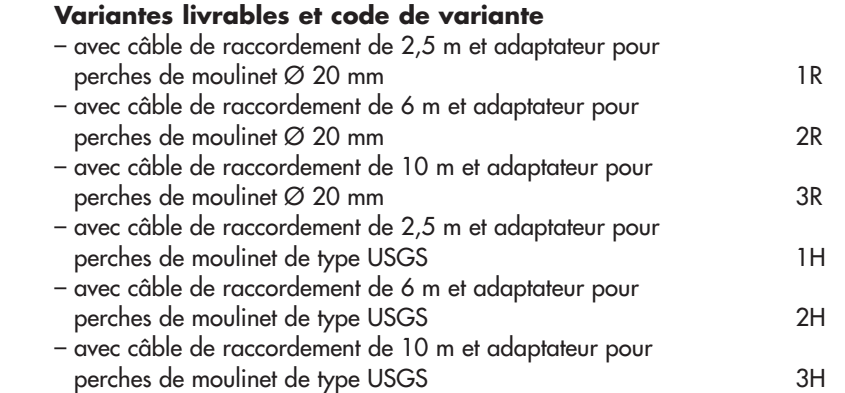

#### **Executive Accessoires OTT ADC**

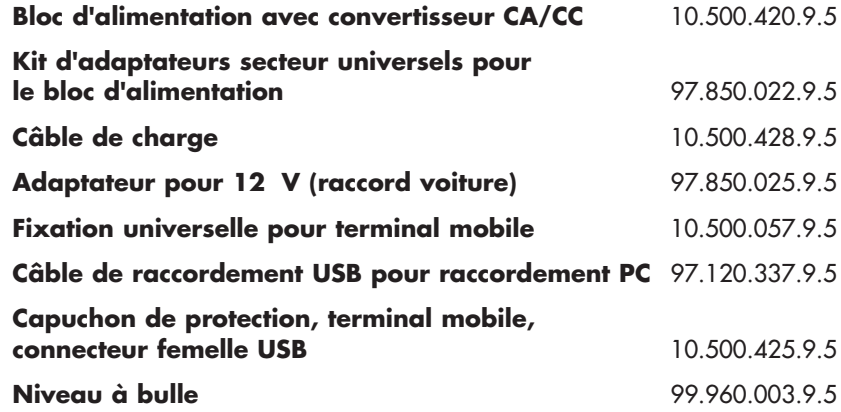

#### - **Accessoires perches de mesure**

# **Perche de moulinet Ø 20 mm**

avec plaque de base et pointe

# **Graduation en dm**

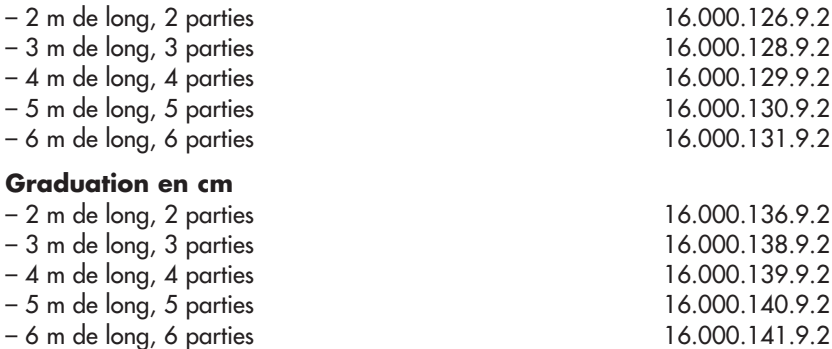

## **Pièces de rallonge pour perche de moulinet Ø 20 mm**

1 m de long, graduation en dm

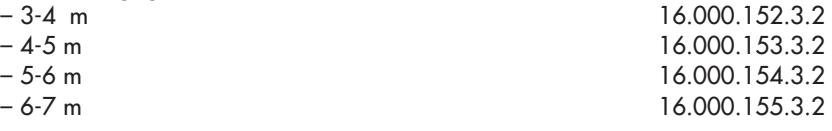

## **Pièces de rallonge pour perche de moulinet Ø 20 mm**

1 m de long, graduation en cm sur demande

## **Dispositif d'ajustage HERES**

Manchon pour perche de moulinet Ø 20 mm Permet le réglage vertical du capteur dans l'eau. Le dispositif d'ajustage est à chaque fois 1 m plus court que la perche de moulinet correspondante.

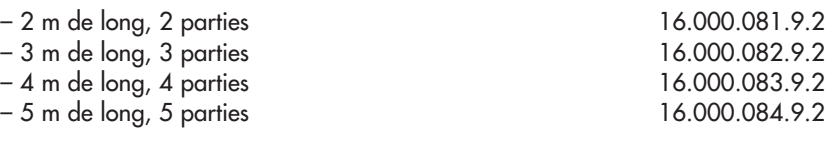

# **Indicateur de direction pour perche de moulinet** 16.000.090.4.2 pour indiquer la direction du capteur en cas de montage

sans dispositif d'ajustage HERES

# **Etui pour perche** 16.000.007.2.1

avec courroies

pour 6 pièces de perche de moulinet maximum, de chacune 1 m de long ou 5 pièces de dispositif d'ajustage HERES, de chacune 1 m de long

## **Pièces de rechange pour dispositif d'ajustage HERES**

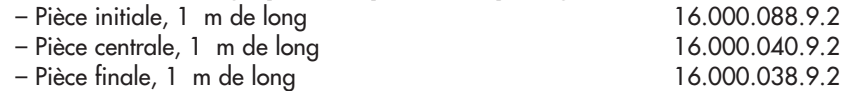

# **Annexe A – Théorie et recommandations pratiques pour mesurer le débit avec OTT ADC**

Le débit en eaux vives est défini en tant que volume d'eau qui traverse une certaine section dans l'unité de temps (DIN 4049 partie 1). Il est habituellement indiqué en m3/s ou l/s et est le produit de la vitesse moyenne de section et de la section de débit traversée.

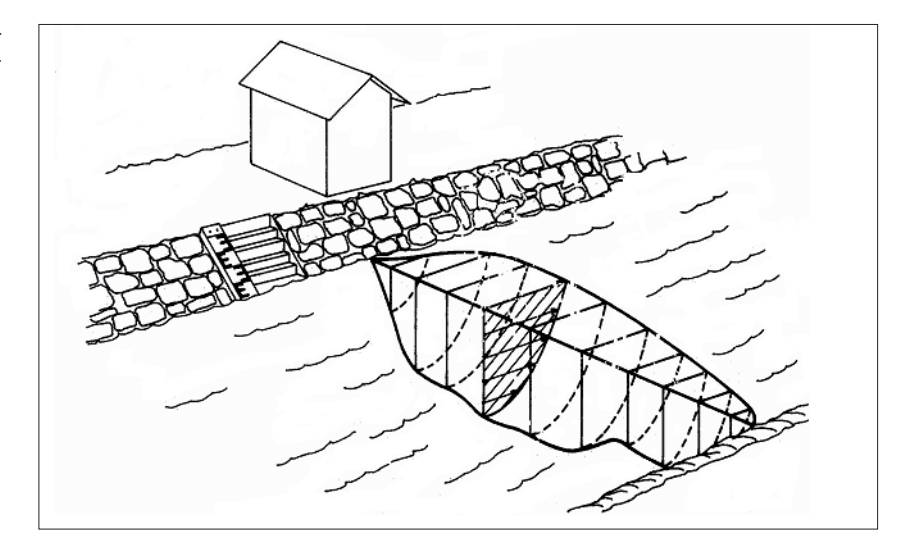

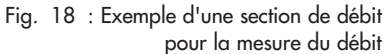

La mesure du débit selon le procédé classique par verticale est une méthode de mesure indirecte. Le but de cette mesure est d'enregistrer la vitesse d'écoulement moyenne des verticales définies et en même temps la section de débit. Ainsi, il est possible de calculer, à la fin d'une mesure, le débit au moyen d'un modèle mathématique (voir paragraphe A.2 "Vue d'ensemble : méthodes de calcul du débit").

## **A.1 Vue d'ensemble : méthodes de mesure de la vitesse**

La vitesse d'écoulement moyenne d'une verticale est calculée à partir d'un nombre défini de mesures à différentes profondeurs de mesure. Reportées sur la profondeur de la verticale, ces vitesses donnent l'image de la répartition de la vitesse (surface de vitesse, voir également la surface hachurée de la figure 18). Le quotient de la surface de vitesse et de la profondeur d'eau est la vitesse d'écoulement moyenne.

Il existe différentes méthodes pour la disposition des différents points de mesure. En général, on distingue les méthodes suivantes :

- Méthode de répartition de la vitesse (méthode multipoint)
- Méthode avec points de mesure réduits
- Méthodes complémentaires

Le tableau suivant contient une vue d'ensemble de toutes les méthodes de mesure de la vitesse qui sont prises en charge par OTT ADC.

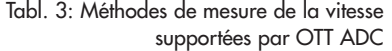

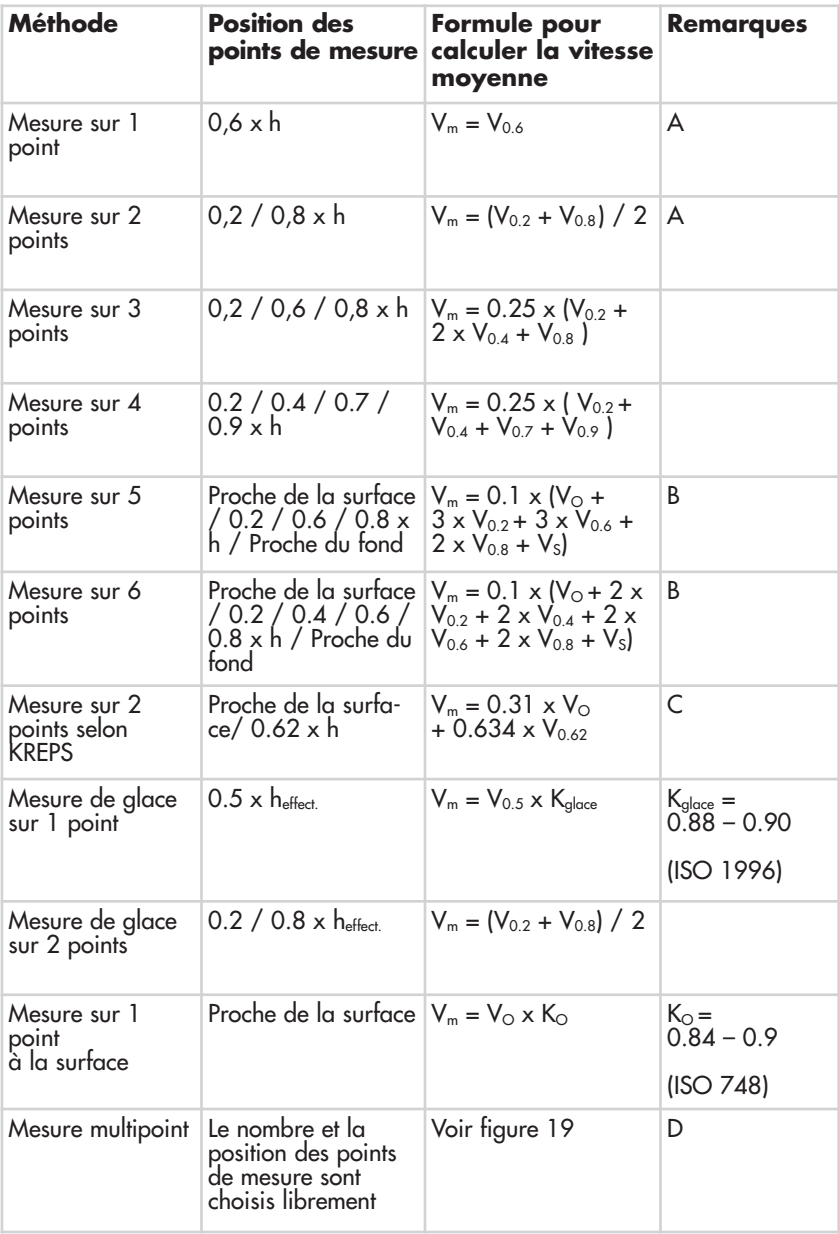

# **A – Méthode avec points de mesure réduits**

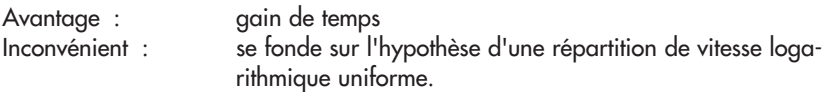

Pour les nouvelles stations de mesure, il est conseillé de confirmer la précision de la méthode avec des points de mesure réduits par des mesures de comparaison avec la méthode multipoint.

## **B – Méthodes complémentaires**

Les méthodes complémentaires, avec lesquelles la vitesse à proximité de la surface  $V<sub>O</sub>$  et la vitesse à proximité du fond  $V<sub>S</sub>$  sont mesurées, nécessitent un positionnement du capteur le plus près possible sous la surface ou au-dessus du fond du cours d'eau. A proximité de la surface, le capteur doit être complètement immergé. La position du point de mesure le plus haut et celle du point de mesure le plus bas doivent être les mêmes, si possible, sur toutes les verticales. Il convient de veiller à ce qu'une mesure effectuée immédiatement sous la surface de l'eau ne soit pas entravée par le vent et des vagues de surface induites de manière aléatoire.

## **C – Mesure sur 2 points selon KREPS**

Méthode d'approximation datant de 1949, avec laquelle la vitesse à proximité de la surface et celle présente à 38 % de la profondeur sont mesurées. Elle tient son nom de son concepteur Harald Kreps (hydrologue autrichien). Les remarques énumérées dans A sont valables.

## **D – Méthode multipoint**

Avec cette méthode, les points de mesure sont disposés librement en fonction de la profondeur de l'eau et des courants. Ici aussi, il convient de positionner le point le plus haut et le point le plus bas le plus près possible sous la surface de l'eau et au-dessus du fond. Le tableau suivant donne une idée approximative du nombre de points de mesure nécessaire.

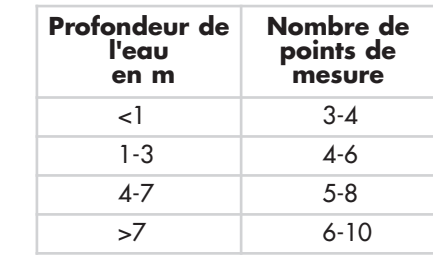

Avantage : enregistrement exact des surfaces de vitesse Inconvénient : incertitude grandissante quant à la mesure en cas de variations du niveau d'eau.

Tabl. 4: Nombre de points de mesure en fonction de la profondeur de l'eau

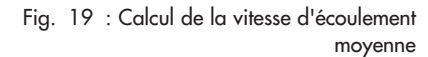

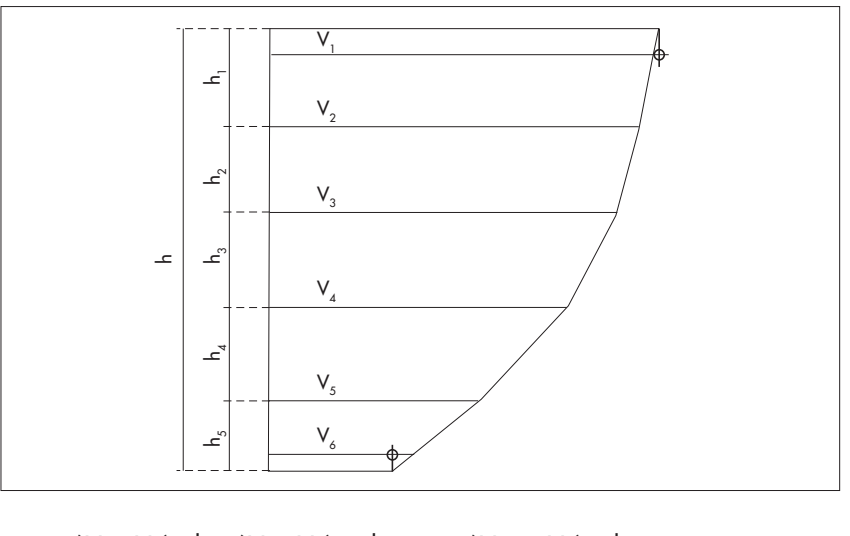

$$
V_m = \frac{(V_1 + V_2) \times h_1 + (V_2 + V_3) \times h_2 + \dots + (V_{n-1} + V_n) \times h_{n-1}}{2h}
$$

### **A.2 Vue d'ensemble : méthodes de calcul du débit**

Le calcul du débit peut aussi bien avoir lieu avec des méthodes graphiques que des méthodes arithmétiques. Les méthodes graphiques demandent beaucoup de calculs mais sont prises en charge par des programmes traditionnels d'analyse de mesure du débit (par ex. SoftwareQ/logiciel BIBER).

OTT ADC prend en charge les méthodes arithmétiques de calcul selon EN ISO 748.

### **Méthode MEAN Section (procédé de la section moyenne)**

Avec cette méthode, la section de mesure est divisée en plusieurs segments de débit. Chaque segment partiel est limité par deux verticales se trouvant l'une à côté de l'autre.

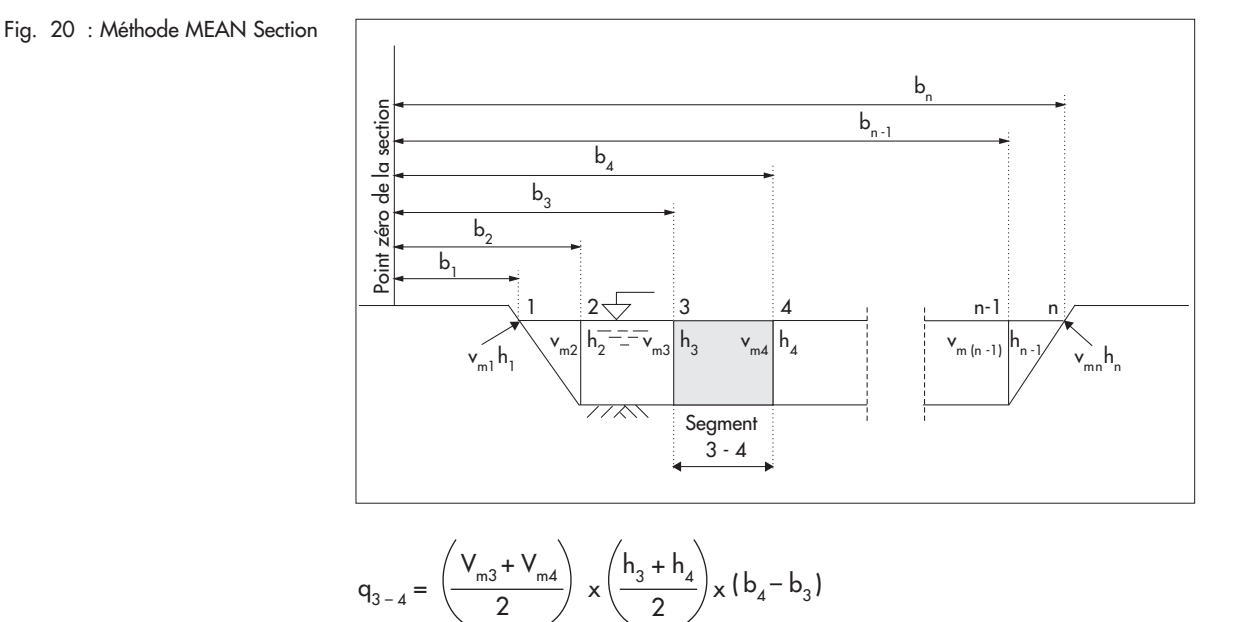

**61**

L'équation précédente décrit, pour la méthode MEAN Section, le calcul de débit pour chaque segment. Le débit total résulte de la somme des débits partiels de tous les segments.

## **Remarque**

La part de débit supplémentaire des deux segments de bord est calculée en partant de l'hypothèse que la vitesse et la profondeur au niveau des rives sont égales à zéro.

## **Méthode MID Section (procédé du milieu de section)**

Avec le procédé du milieu de section, la section de mesure est également divisée en différents segments. Chaque segment ne se trouve alors pas entre les verticales mais est limité par la moitié de la distance par rapport aux verticales voisines. Pour cette raison, il est conseillé de positionner la première verticale et la dernière le plus près possible des rives si cette méthode est utilisée.

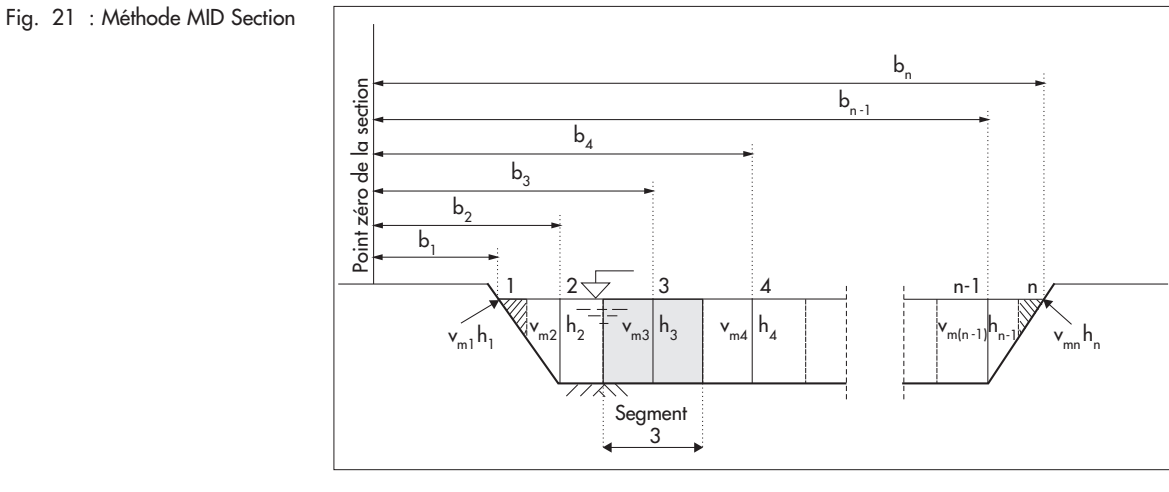

$$
q_3 = V_{m3} \times \left(\frac{(b_3 - b_2) + (b_4 - b_3)}{2}\right) \times h_3
$$

L'équation précédente décrit, pour la méthode MID Section, le calcul de débit pour chaque segment. Le débit total résulte de la somme des débits partiels de tous les segments.

## **Remarque**

La pratique a montré que cette méthode donne des résultats un peu plus précis que la méthode de la section moyenne et nécessite également moins de temps. Par conséquent, elle est défini comme préréglage dans le terminal mobile d'OTT ADC.

## **Prise en compte d'une rive verticale**

Les deux méthodes expliquées précédemment tiennent compte de la part de débit des zones des bords en cas de parois de rive verticales selon la méthode suivante (fig. 22).

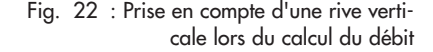

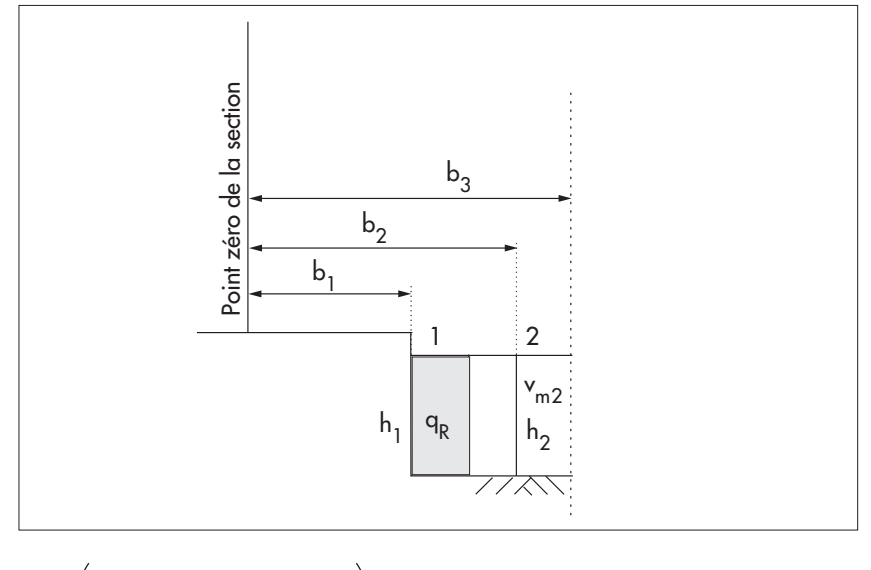

$$
q_R = \left(h_1 \times \frac{(b_2 - b_1)}{2} \times K_R \times V_{m2}\right)
$$

 $K_R$ : facteur de bord pour la prise en compte de la rugosité de la paroi de la rive

Le facteur de bord K<sub>R</sub> dépend de la rugosité de la rive. Les valeurs K<sub>R</sub> figurant dans le tableau suivant tiennent lieu de valeurs de référence.

| Caractéristique de la rive                                             | K.          |
|------------------------------------------------------------------------|-------------|
| Rive lisse sans végétation (béton,<br>acier, enduit au ciment par ex.) | $0,8 - 0,9$ |
| Construction en briques<br>avec végétation                             | 0.7         |
| Parois rugueuses<br>avec végétation drue                               | $0.6 - 0.5$ |

Tabl.  $5$  : Facteur de bord  $K_R$  en fonction de la rugosité de la rive

# **Annexe B – Mesure de la vitesse d'écoulement avec OTT ADC (principe de fonctionnement)**

OTT ADC est positionné à contre-courant pour la mesure de la vitesse d'écoulement.

Comme le corps du capteur influence la zone de flux en fonction de la vitesse d'écoulement, la mesure de la vitesse s'effectue en un processus à deux étapes :

- $\blacktriangleright$  1. Mesure approximative de la vitesse dans une cellule proche du capteur
- $\triangleright$  2. Mesure précise de la vitesse dans le volume de mesure (env. 10 cm en amont du capteur)

La mesure de la vitesse d'écoulement se base sur l'analyse de la phase d'écart d'impulsions reflétées indépendantes.

Pour ce faire, les transducteurs d'ultrasons du capteur OTT ADC envoient chacun deux impulsions d'ultrasons courtes avec une fréquence de modulation de 6 MHz. Ensuite, le capteur reçoit les réflections générées au niveau des particules dans l'eau. Le signal reçu est amplifié, filtré et numérisé. Avec les informations collectées, le décalage de phases des deux signaux est calculé et converti en vitesse proportionnelle.

La valeur de mesure actuelle est une moyenne de 15 impulsions acoustiques différentes, émises par faisceau sonore qui sont regroupées en un "burst" durant 75 ms. Les mesures réalisées chaque seconde pour la vitesse, SNR et la corrélation sont alors générées. La qualité de chaque valeur mesurée est garantie en interne (voir chapitre 8).

# **Annexe C – Mise à niveau du firmware**

Le firmware important pour l'utilisateur est un programme intégré dans le terminal mobile, qui est notamment responsable de la représentation des menus, sousmenus et fenêtres consécutives. Chaque terminal mobile est livré avec le firmware utilisateur dans une certaine version.

Il est possible de consulter la version via le menu principal [2/2].

## Voir menu

Statut Système/Info Système

Exemple d'affichage : 1.03 / 117

Les trois derniers chiffres (dans l'exemple : 117 ) forment le numéro de la version qui fait partie du nom de fichier du firmware.

Une mise à niveau du firmware est uniquement nécessaire si OTT Hydromet lance une nouvelle version de firmware par ex. parce que de nouvelles fonctions ont été intégrées.

Des informations sur d'éventuelles validations figurent sur Internet à l'adresse **www.ott.com**. Le firmware actuel s'y trouve également.

- Nom de fichier firmware : ADC\_Vxxx.bin .

xxx : numéro de version Il est interdit de changer le nom de fichier !

## **Procéder à la mise à niveau**

Le programme de post-traitement OTT QReview est disponible pour la mise à niveau du firmware utilisateur. La mise à niveau s'effectue en deux étapes :

- 1. Mettre le terminal mobile en mode de mise à niveau
- 2. Procéder à la mise à niveau

Conditions préalables :

- Les accus du terminal mobile sont chargés (le symbole de l'accu sur l'afficheur est complètement rempli)
- Le logiciel OTT QReview (QReview.exe) est installé sur le PC.
- $\triangleright$  Les pilotes USB du terminal mobile sont installés sur le PC.
- Le firmware actuel est enregistré sur le PC.

#### **Important**

Les accus du terminal mobile doivent être complètement chargés pour la procédure de mise à niveau ! Il est impossible de procéder à la mise à niveau si l'alimentation en tension est insuffisante.

## **1. Pour mettre le terminal mobile en mode de mise à niveau**

- Eteindre l'appareil.
- Relier le terminal mobile via le port USB au PC.
- Mettre le terminal mobile en mode de mise à niveau :
	- appuyer sur la combinaison de touches "**.**" et "**–**", maintenir enfoncer et mettre le terminal mobile en marche.

Le message FIRMWARE UPGRADE STATUT... apparaît sur l'afficheur. Au bout de quelques secondes, un CODE DE MISE A JOUR est demandé.

 Entrer le code de mise à niveau : entrer les chiffres 1, 2, 3 et 4 et valider (appuyer sur la touche ■).

Le terminal mobile est à présent en mode de mise à niveau du firmware et est prêt pour la mise à niveau.

## **2. Pour procéder à la mise à niveau**

- **Démarrer OTT QReview.**
- Dans le menu Outils, sélectionner le point de menu ADC Firmware Mise à jour.
- Dans la fenêtre suivante, sélectionner le firmware actuel sous Fichier de mise à jour et valider en appuyant sur le bouton Ouvrir ?.
- Dans Port Série, sélectionner le port COM qu'occupe le port USB auquel est raccordé le terminal mobile (voir chapitre 9.2.1, paragraphe "Vérification du port COM").
- Appuyer sur le bouton Commencer.

La mise à niveau est effectuée. Des informations sur la progression de la mise à niveau sont disponibles dans le champ Statut de la fenêtre ADC Firmware Mise à jour. Une fois la mise à niveau terminée, un message correspondant s'affiche. Le terminal mobile est automatiquement arrêté et remis dans le mode de veille.

## **Important**

Le terminal mobile ne doit pas être arrêté durant la mise à niveau. Le bouton marche/arrêt du terminal mobile est par conséquent désactivé durant la procédure de mise à niveau.

# **Annexe D – Réglages par défaut**

## **Réglages du terminal mobile**

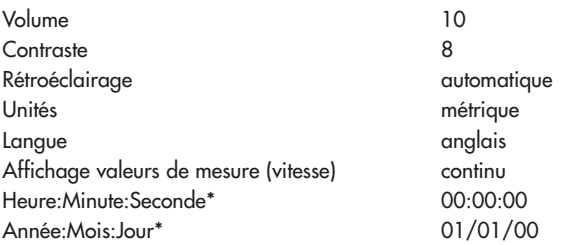

## **Réglages par défaut des paramètres de la mesure du débit**

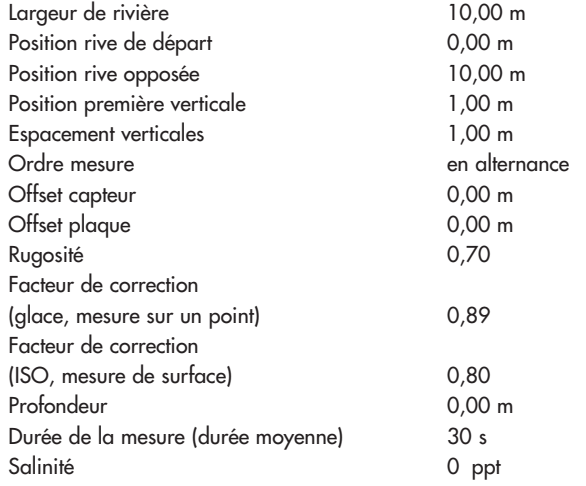

### **Constantes système**

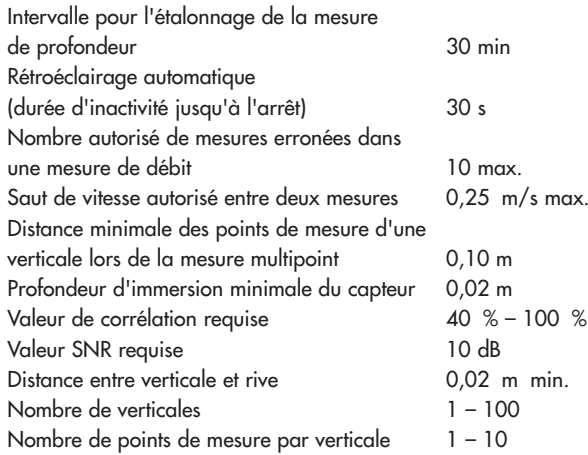

\* Les valeurs pour la date et l'heure sont actualisées et diffèrent donc à la livraison des réglages de base.

# **Annexe E – Travaux de réparation**

- En cas de dysfonctionnement de l'appareil, contrôler à l'aide du chapitre 12 "Autodépannage en cas de défauts" s'il est possible d'éliminer soi-même l'erreur.
- En cas de défaillance de l'appareil, s'adresser au centre de réparation de la société OTT Hydromet :

OTT Hydromet GmbH **Repaircenter** Ludwigstrasse 16 D-87437 Kempten · Allemagne Tél. : +49 831/5617-433 Fax : +49 831/5617-439 repair@ott.com

## **Important**

Envoyer aussi bien le terminal mobile que le capteur dans la mallette de transport prévue à cet effet au centre de réparation OTT, quels que soient les composants qui semblent concernés par la défaillance.

Attention : faire contrôler et réparer OTT ADC uniquement par le centre de réparation de la société OTT Hydromet en cas d'anomalie ! Ne jamais procéder soi-même aux réparations ! Si l'utilisateur effectue des réparations ou des tentatives de réparation de son propre chef, tout droit à la garantie est perdu.

# **Annexe F – Consignes pour la mise au rebut des appareils usagés**

# **Dans les états membres de l'Union européenne**

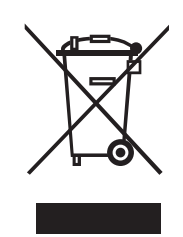

En accord avec la norme européenne 2002/96/CE, OTT Hydromet récupère les anciens équipements au sein des pays membres de la CEE, conformément aux directives européennes. Les équipements concernés sont marqués par le symbole ci-contre.

 Pour plus d'informations contactez votre revendeur local. Vous pouvez trouver l'adresse de tous nos partenaires via internet sur www.ott.com. Tenir compte également des directives nationales propres à chaque pays, concernant cette norme européenne.

## **Pour tous les autres pays**

- Eliminer OTT ADC de manière conforme après la mise hors service.
- L'utilisateur doit respecter les règlementations en vigueur dans son pays pour l'élimination d'appareils électroniques !
- Ne jeter en aucun cas OTT ADC avec les ordures ménagères ordinaires !

## **Matériaux utilisés**

Voir chapitre 13 "Caractéristiques techniques".

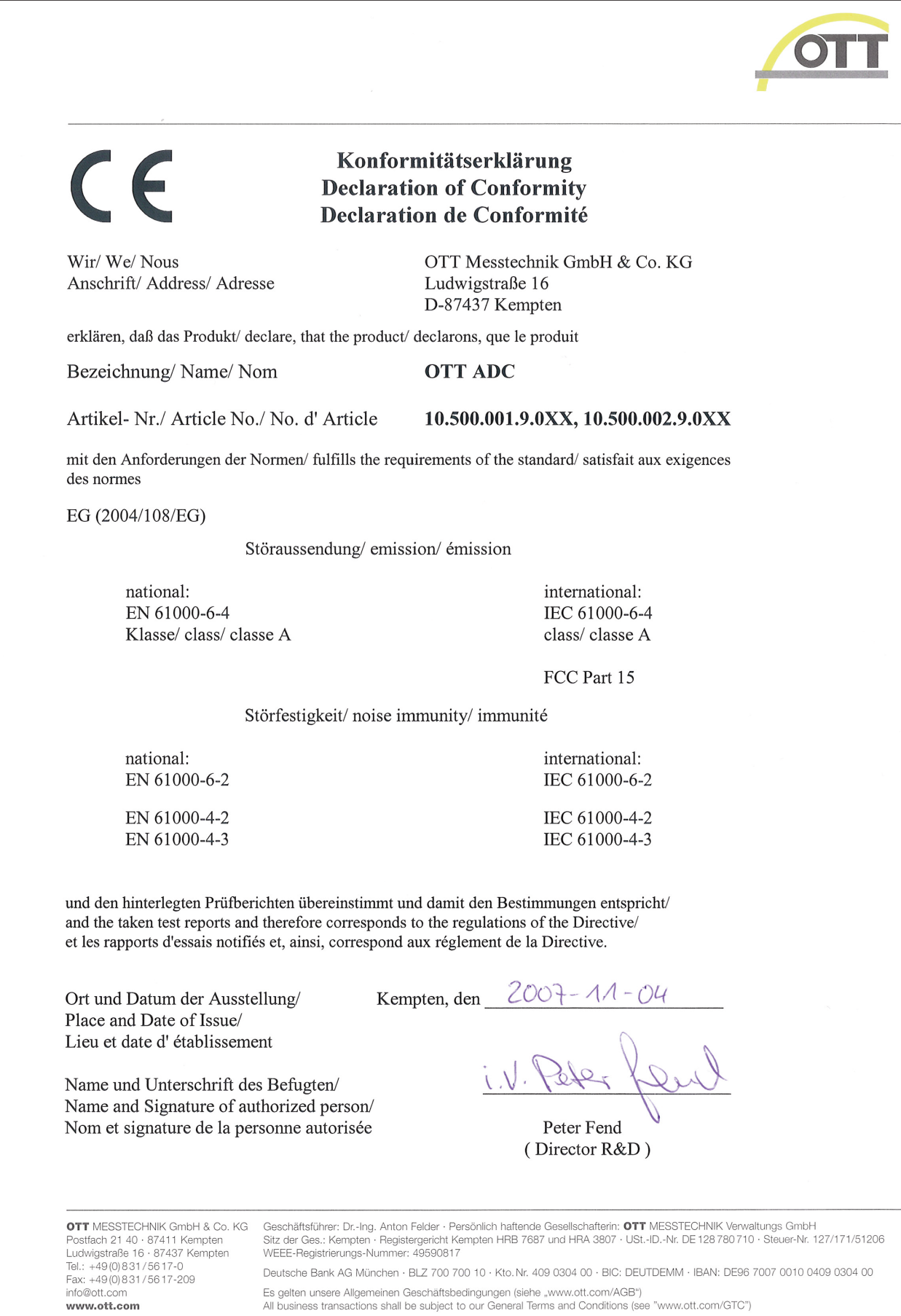

Es gelten unsere Allgemeinen Geschäftsbedingungen (siehe "www.ott.com/AGB")<br>All business transactions shall be subject to our General Terms and Conditions (see "www.ott.com/GTC")

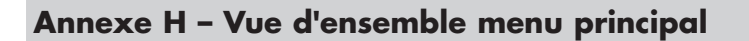

# **H.1 Menu principal partie 1**

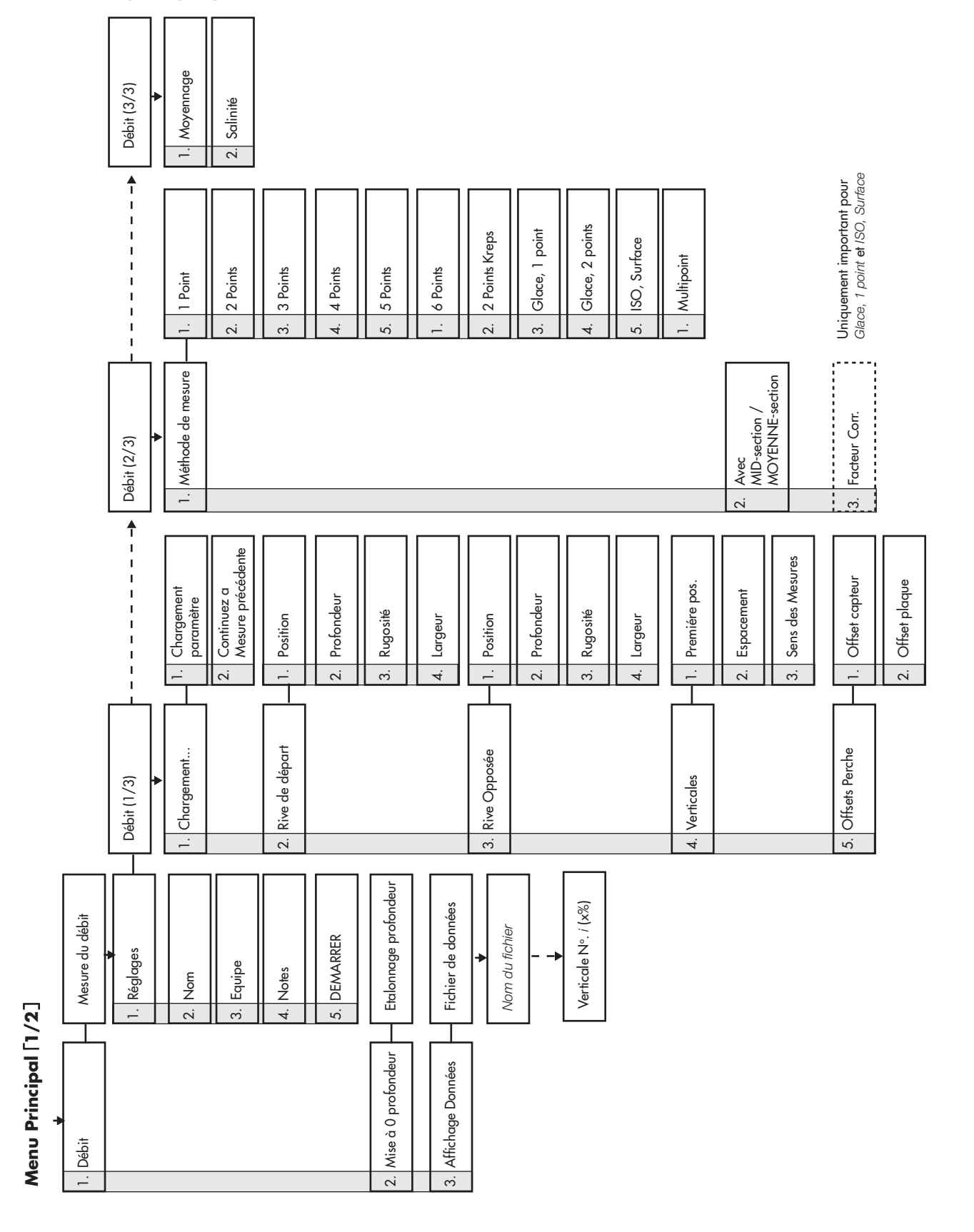

**71**

## **H.2 Menu principal partie 2**

# **Menu Principal [2/2]**

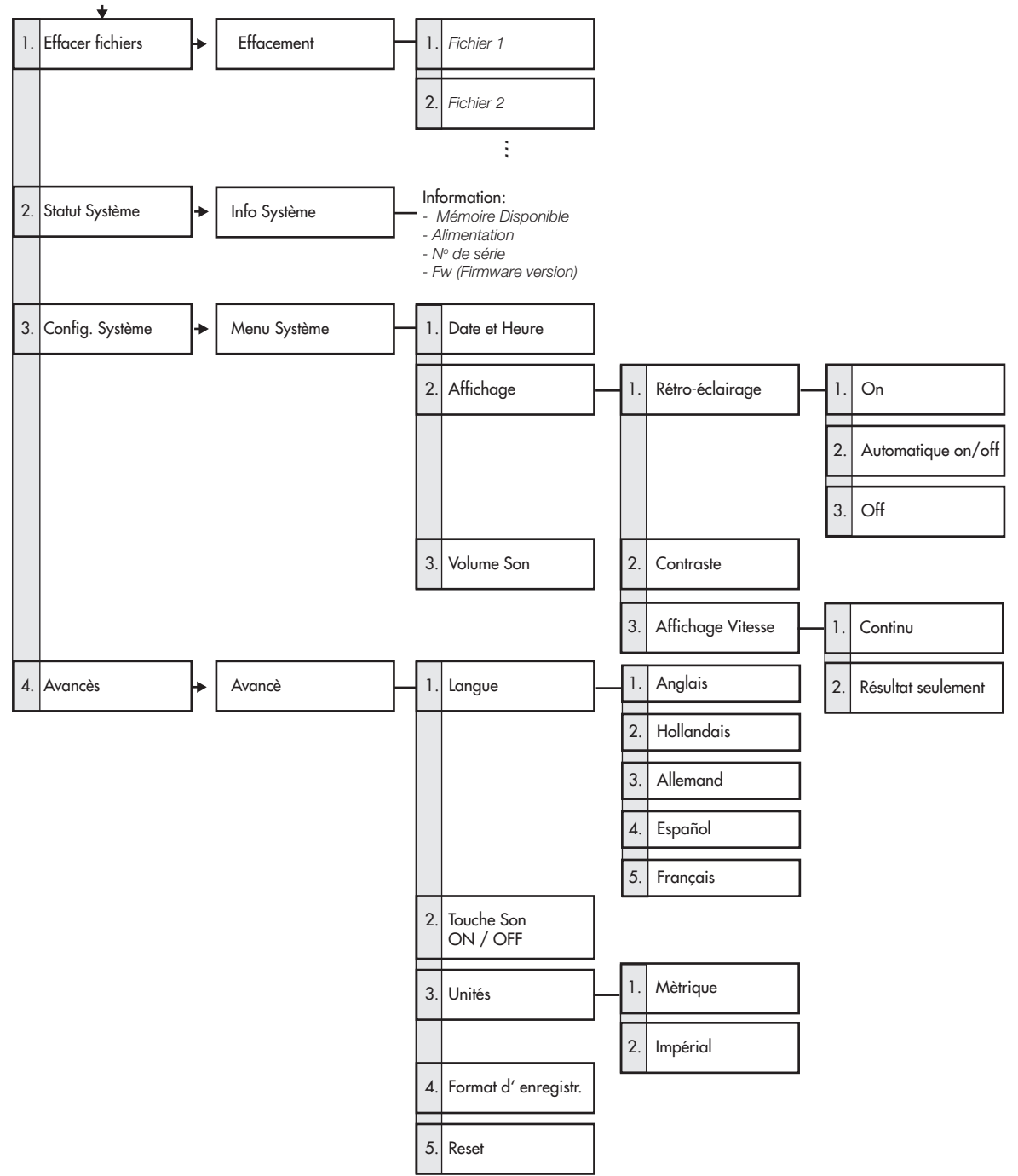
## **OTT Hydromet GmbH**

Ludwigstrasse 16 87437 Kempten · Allemagne Téléphone +49 831 5617-0 Fax +49 831 5617-209

info@ott.com · www.ott.com

Numéro de document 10.500.001.B.F 05-0213